# **Hier beginnen** KEO **Installatiehandleiding**

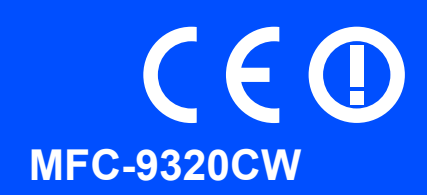

Volg de installatie- en configuratie-instructies in deze Installatiehandleiding voordat u de machine in gebruik neemt.

Bezoek <http://solutions.brother.com/> om de Installatiehandleiding in andere talen te bekijken.

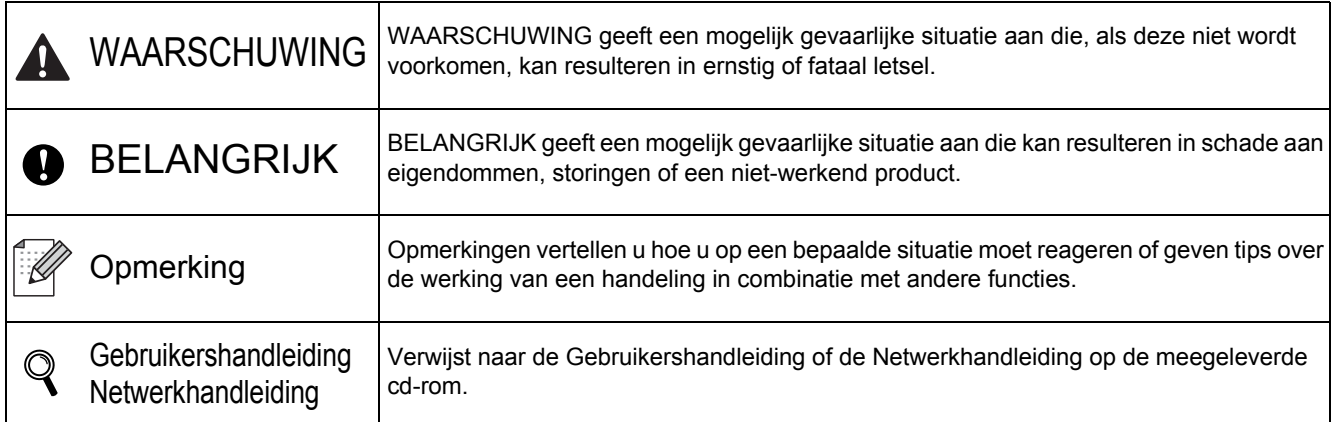

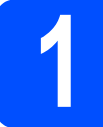

# **1 De machine uitpakken en de onderdelen controleren**

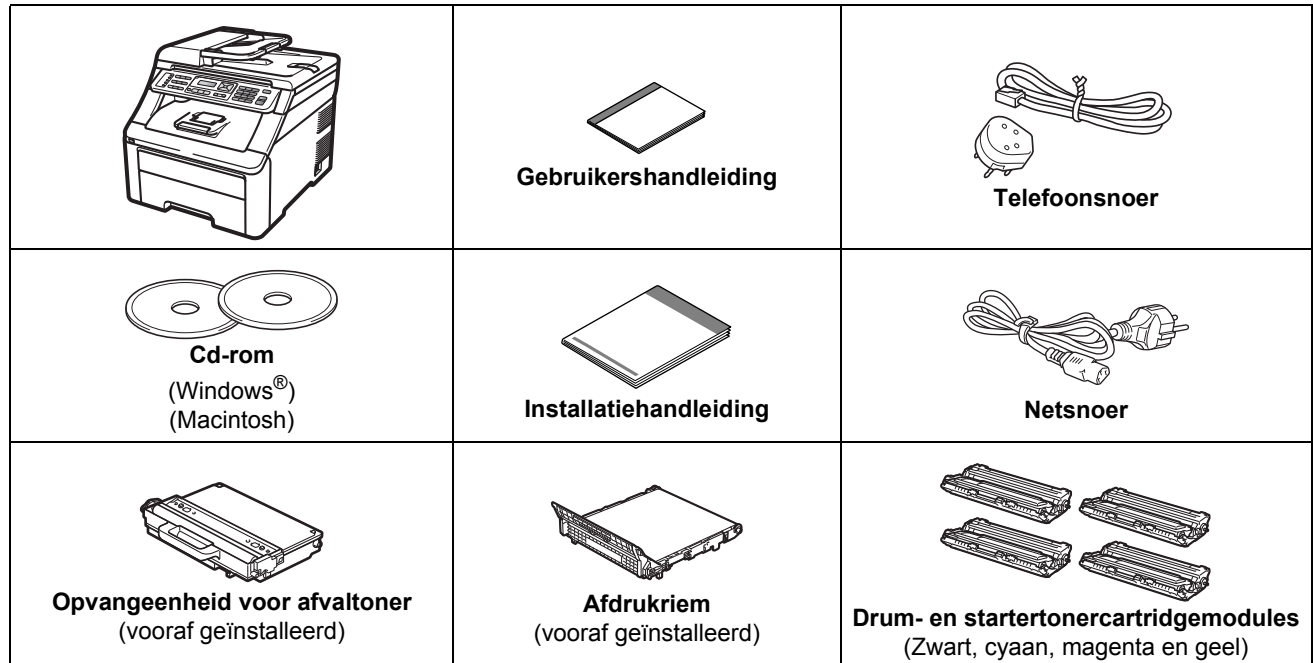

# **WAARSCHUWING**

- **Bij de verpakking van de machine is gebruikgemaakt van plastic zakken. Houd deze zakken uit de buurt van baby's en kinderen om verstikking te voorkomen.**
- **Deze machine is zwaar: ze weegt ongeveer 22,9 kg. Om letsel te voorkomen moet de machine altijd door minstens twee mensen worden opgetild. Pas goed op dat uw vingers niet beklemd raken wanneer u de machine neerzet.**

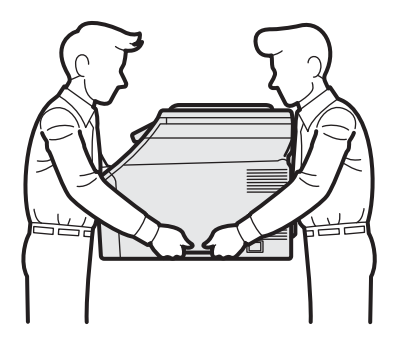

# **Opmerking**

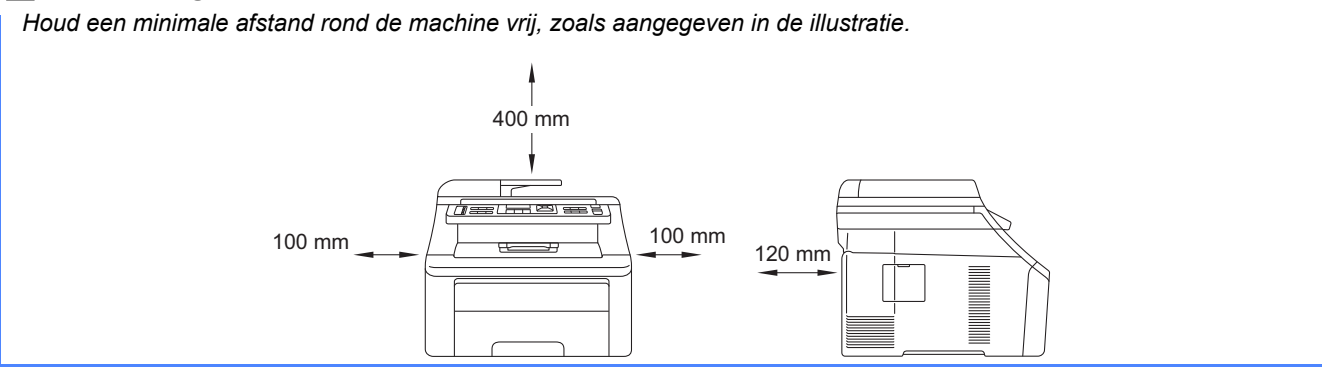

## **Opmerking**

- *De meegeleverde onderdelen kunnen per land verschillen.*
- *Bewaar al het verpakkingsmateriaal en de doos, voor het geval u de machine ooit moet verzenden.*
- **•** De interfacekabel is geen standaardaccessoire. Koop de juiste interfacekabel voor de interface die u wilt *gebruiken (USB of netwerk).*

#### *USB-kabel*

- *Gebruik in ieder geval een USB 2.0-kabel (type A/B) die niet langer is dan 2 meter.*
- *Sluit de interfacekabel nu nog NIET aan. De interfacekabel wordt pas aangesloten tijdens het installeren van MFL-Pro.*
- *Wanneer u een USB-kabel gebruikt, sluit deze dan aan op de USB-poort van uw computer en niet op een USB-poort op een toetsenbord of een USB-hub zonder voeding.*

#### *Netwerkkabel*

*Gebruik een rechtstreekse categorie 5 (of hoger) twisted-pairkabel voor een 10BASE-T of 100BASE-TX Fast Ethernet-netwerk.*

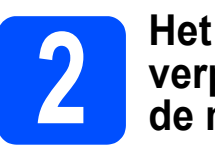

# **verpakkingsmateriaal uit de machine verwijderen**

## **BELANGRIJK**

- **Bewaar al het verpakkingsmateriaal en de doos, voor het geval u uw machine ooit moet verzenden.**
- **Steek het netsnoer nog NIET in het stopcontact.**

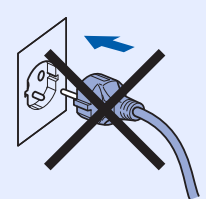

- **a** Verwijder de verpakkingstape van de buitenkant van de machine.
- **b** Open de afdekklep door de handgreep **O** omhoog te tillen.

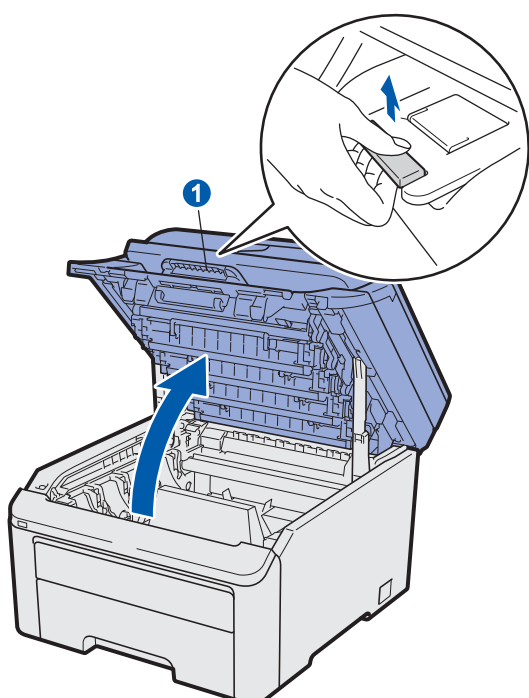

**C** Verwijder de verpakkingstape van de binnenkant van de machine.

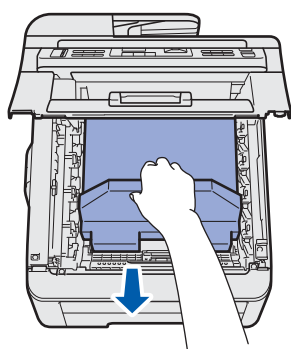

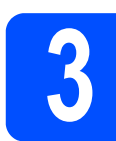

# **3** De drum- en **3**<br>**b** installeren **tonercartridgemodules installeren**

**a** Pak de vier drum- en tonercartridgemodules uit en schud ze een paar keer voorzichtig heen en weer om de toner gelijkmatig in de module te verdelen.

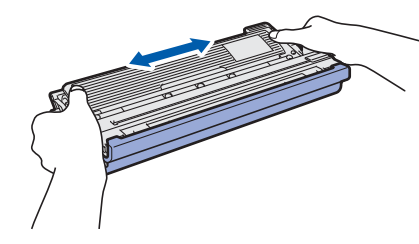

**b** Verwijder de bescherming door aan het lipje te trekken, zoals aangegeven in de illustratie.

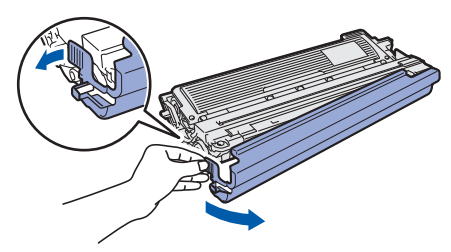

# **Opmerking**

*Raak het oppervlak van de verpakkingsfilm NIET aan. Het kan tonerpoeder bevatten dat vlekken kan maken op uw huid en kleding.*

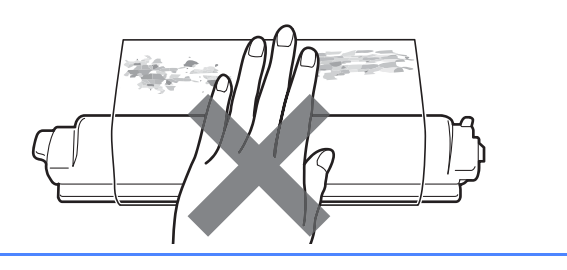

# **BELANGRIJK**

**Om problemen met de afdrukkwaliteit te voorkomen, mag u het oppervlak van de drum NIET aanraken.**

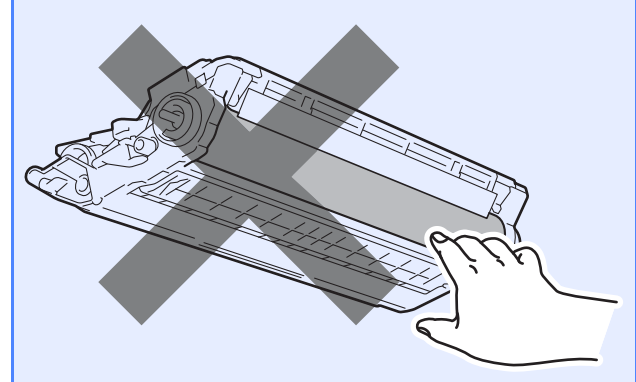

C Schuif de vier drum- en tonercartridgemodules in de machine, zoals aangegeven in de illustratie. Zorg ervoor dat de kleur van de tonercartridge overeenkomt met het kleurlabel op de machine.

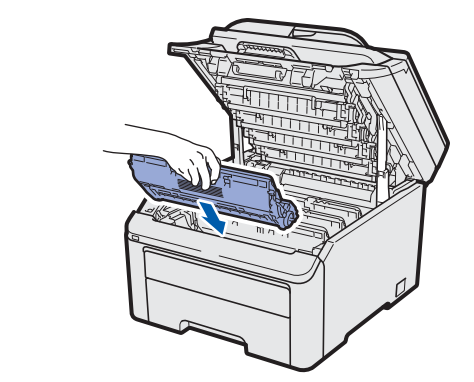

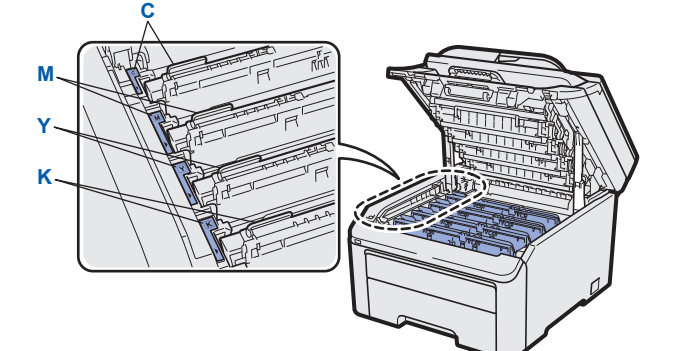

**C - Cyaan Y - Geel**

**M - Magenta K - Zwart**

**d** Sluit de afdekklep van de machine.

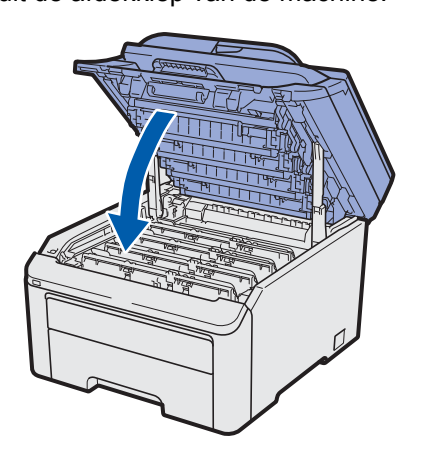

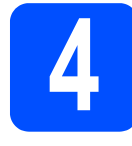

# **4 Papier in de papierlade plaatsen**

**a** Trek de papierlade volledig uit de machine.

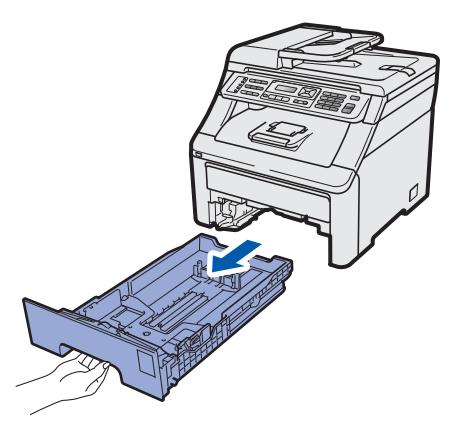

**b** Druk de groene ontgrendelingshendel van de papiergeleider **a** in en stel de papiergeleiders in op het papierformaat dat u in de lade plaatst. Zorg ervoor dat de geleiders goed in de sleuven zitten.

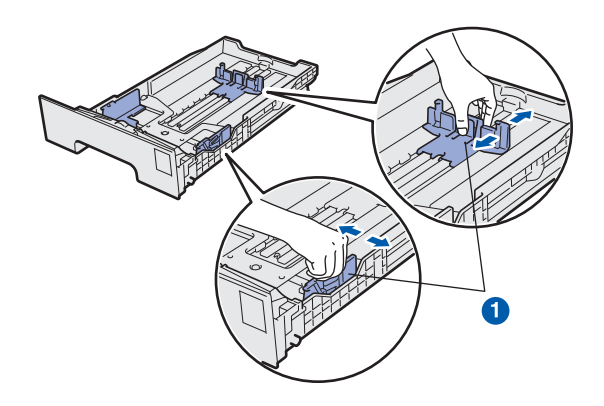

**C** Waaier de stapel papier goed door om te voorkomen dat papier vastloopt of scheef wordt ingevoerd.

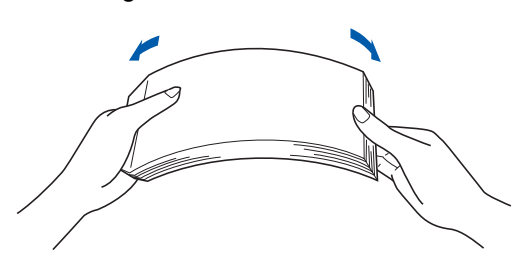

**d** Plaats het papier in de lade en zorg ervoor dat de stapel papier niet hoger is dan het aangegeven maximum **a.** De zijde van het papier waarop wordt afgedrukt moet naar beneden liggen.

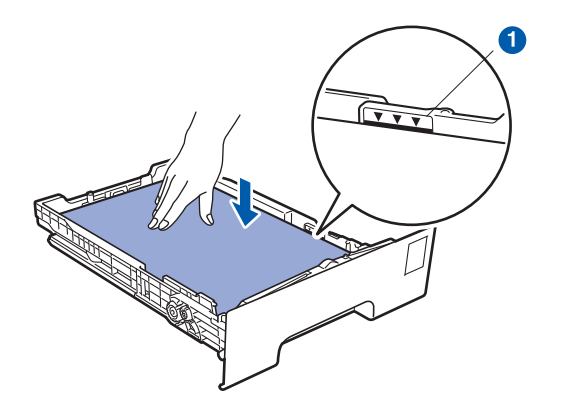

#### **() BELANGRIJK**

**Controleer of de papiergeleiders de papierranden raken, zodat het papier goed wordt ingevoerd.** 

e Schuif de papierlade goed in de machine. Zorg ervoor dat de lade volledig in de machine wordt ingevoerd.

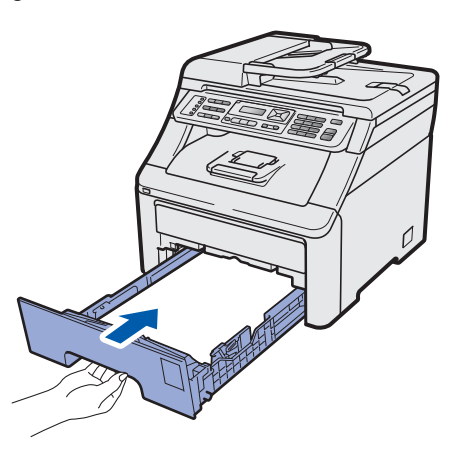

**f** Klap de steunklep a uit om te voorkomen dat de afdrukken uit de uitvoerlade glijden.

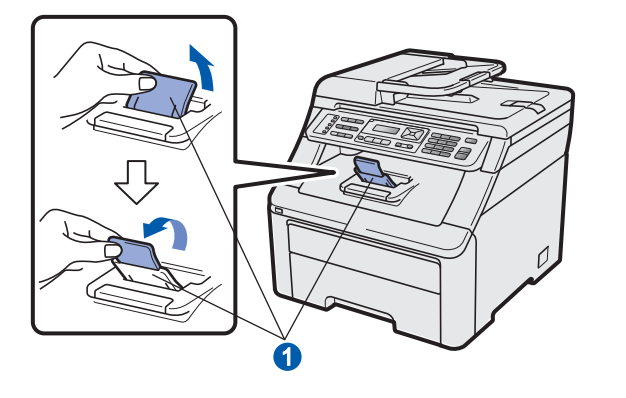

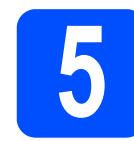

# **5 Het netsnoer en de telefoonlijn aansluiten**

### **BELANGRIJK**

**Sluit de interfacekabel nog NIET aan.**

**a** Zorg ervoor dat de aan/uit-schakelaar van de machine in de stand 'uit' staat. Sluit het netsnoer aan op de machine.

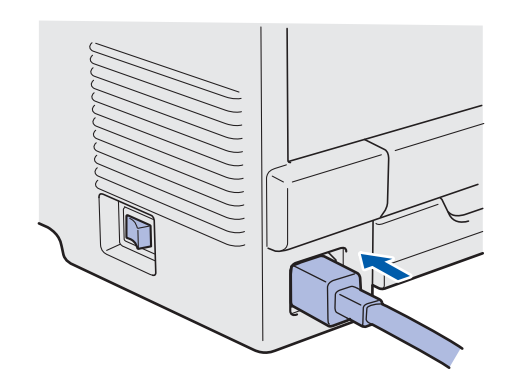

**b** Steek het netsnoer in een stopcontact. Zet de machine aan.

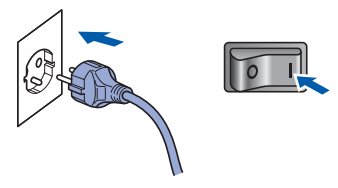

c Sluit het telefoonsnoer aan. Sluit het ene uiteinde van het telefoonsnoer aan op de ingang **LINE** van de machine, en het andere uiteinde op een telefoonwandaansluiting.

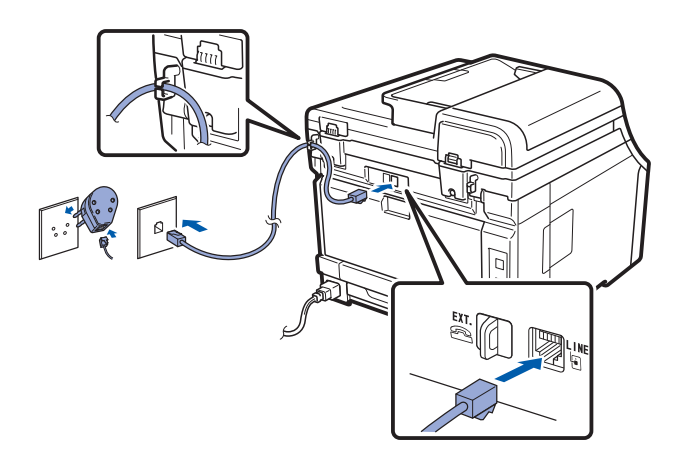

#### **BELANGRIJK**

**Het telefoonsnoer MOET worden aangesloten op de ingang LINE van de machine.**

# **WAARSCHUWING**

**De machine moet worden geaard met behulp van een geaarde stekker.**

**Aangezien de machine via het stopcontact is geaard, kunt u zichzelf tegen mogelijke elektrische gevaren op het telefoonnetwerk beschermen door het netsnoer op uw machine aangesloten te houden wanneer u de machine op een telefoonlijn aansluit. Wanneer de machine moet worden verplaatst, is het veiliger om eerst de telefoonlijn en pas daarna het netsnoer los te koppelen.**

# **Opmerking**

*Als u een telefoonlijn met een extern telefoontoestel deelt, moet u de aansluitingen zoals hieronder afgebeeld uitvoeren.*

*Verwijder de beschermkap a van de EXT.aansluiting op de machine voordat u de externe telefoon aansluit.*

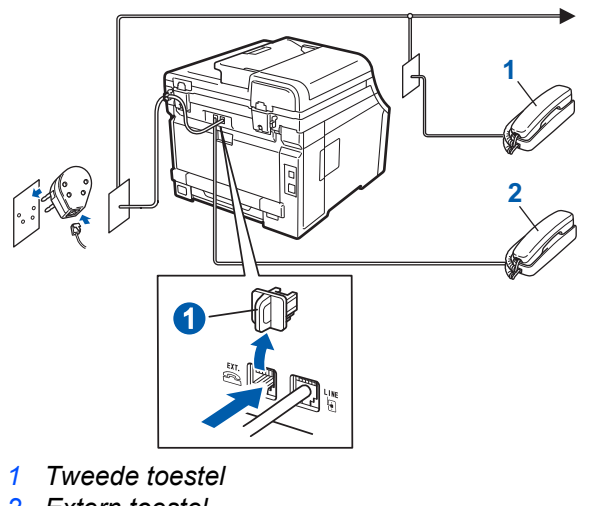

*2 Extern toestel*

# **Opmerking**

*Als u een telefoonlijn met een extern antwoordapparaat deelt, moet u dit zoals hieronder afgebeeld aansluiten.*

*Verwijder de beschermkap*  $\bigcirc$  *van de EXT. aansluiting op de machine voordat u het antwoordapparaat van de externe telefoon aansluit.*

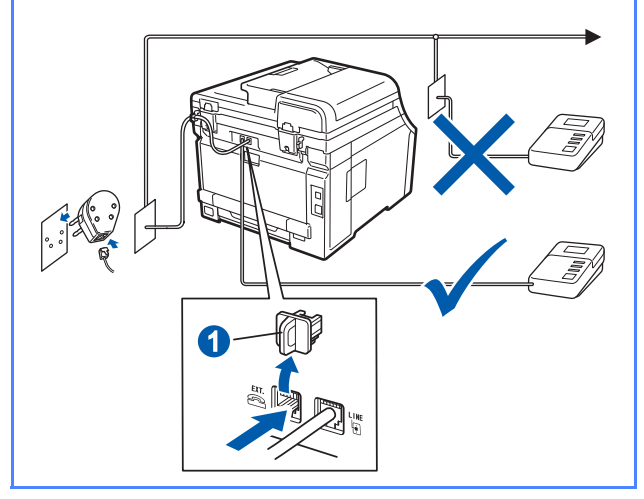

 $\mathbb{Q}$ 

*Stel de ontvangststand in op Ext. TEL/ANT als u een extern antwoordapparaat gebruikt. Zie [De](#page-6-0)  [ontvangststand kiezen op pagina 7](#page-6-0). Zie voor meer informatie* Een extern antwoordapparaat aansluiten *in* Hoofdstuk 7 *van de* Gebruikershandleiding*.*

<span id="page-6-0"></span>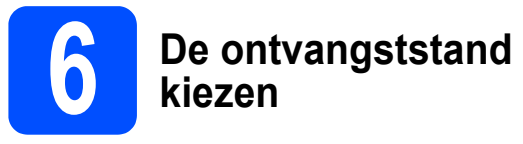

Er zijn vier ontvangststanden: Alleen Fax, Fax/Telefoon, Handmatig en Ext. TEL/ANT.

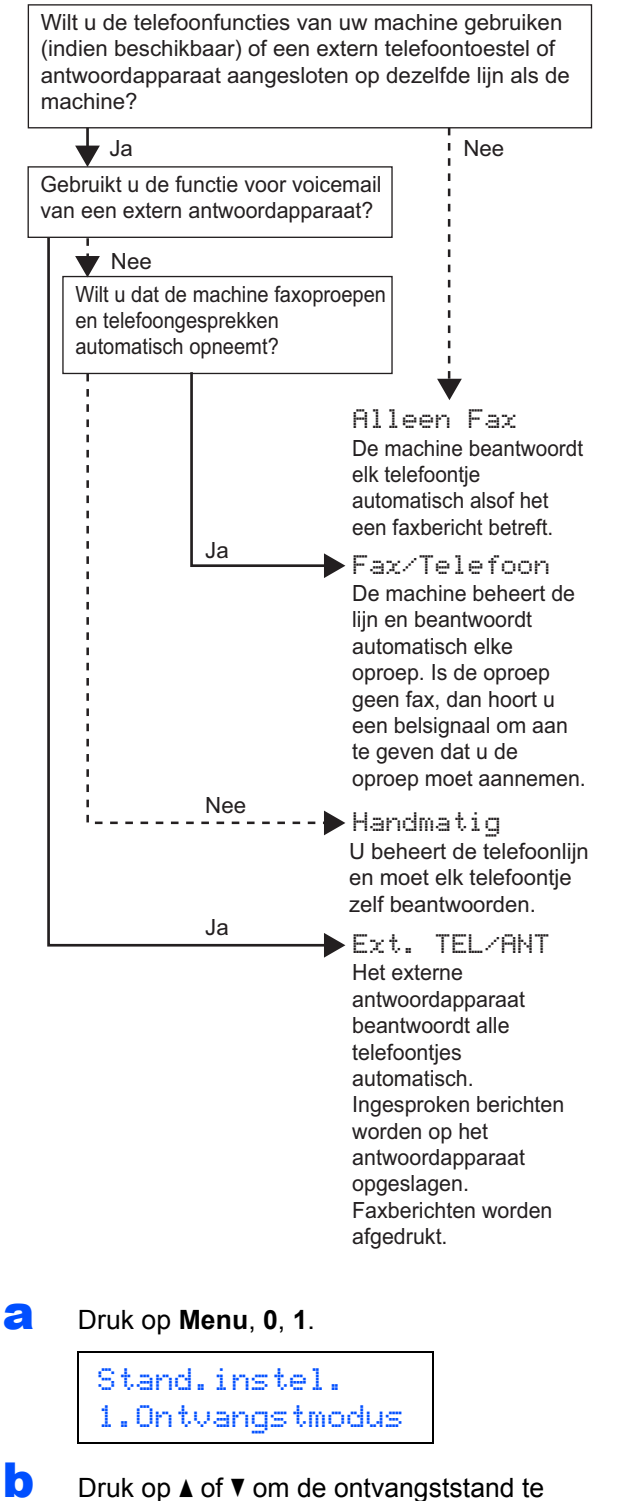

- selecteren. Druk op **OK**.
- c Druk op **Stop/Eindigen**.
- *Zie voor meer informatie* Een fax ontvangen *in* Hoofdstuk 6 *van de*  Gebruikershandleiding*.*

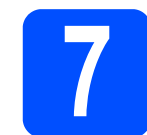

# **7 Het contrast van het LCDscherm instellen (indien nodig)**

Als u de tekst op het LCD-scherm moeilijk kunt lezen, kunt u eens een andere contrastinstelling proberen.

### a Druk op **Menu**, **1**, **6**.

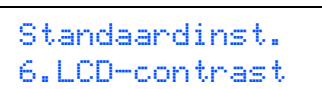

**b** Druk op **A** om het contrast te verhogen.  $-OF-$ 

> Druk op  $\nabla$  om het contrast te verlagen. Druk op **OK**.

c Druk op **Stop/Eindigen**.

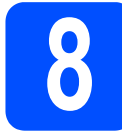

# **8 De datum en tijd instellen**

De machine geeft de tijd weer. Als u de stations-ID instelt, worden de datum en tijd aan elke door u verzonden fax toegevoegd.

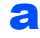

a Druk op **Menu**, **0**, **2**.

**b** Voer de laatste twee cijfers van het jaar in op het bedieningspaneel en druk vervolgens op **OK**.

# Datum&Tijd

Jaar:2009

(Voer bijvoorbeeld **0**, **9** in voor 2009.)

**C** Voer de twee cijfers van de maand in op het bedieningspaneel en druk vervolgens op **OK**.

## Datum&Tijd Maand:03

(Voer bijvoorbeeld **0**, **3** in voor maart.)

**d** Voer de twee cijfers van de dag in op het bedieningspaneel en druk vervolgens op **OK**.

### Datum&Tijd Dag:25

(Voer bijvoorbeeld **2**, **5** in.)

e Voer op het bedieningspaneel de tijd in 24 uursnotatie in en druk vervolgens op **OK**.

## Datum&Tijd Tijd:15:25

(voer bijvoorbeeld **1 5**, **2 5** in voor vijf voor half vier in de namiddag.)

f Druk op **Stop/Eindigen**.

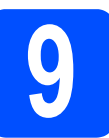

# **9 Persoonlijke gegevens invoeren (stations-ID)**

U kunt uw naam en faxnummer opslaan, zodat deze gegevens worden afgedrukt op alle faxpagina's die u verstuurt.

<span id="page-7-0"></span>a Druk op **Menu**, **0**, **3**.

**b** Voer uw faxnummer in (max. 20 cijfers) op het bedieningspaneel en druk vervolgens op **OK**.

> Stations-ID Fax:

c Voer uw telefoonnummer in (max. 20 cijfers) op het bedieningspaneel en druk vervolgens op **OK**. Als uw telefoon- en faxnummer hetzelfde zijn, voert u nogmaals hetzelfde nummer in.

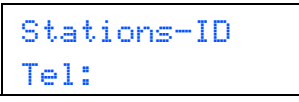

d Voer met behulp van het bedieningspaneel uw naam in (max. 20 tekens) en druk vervolgens op **OK**.

> Stations-ID Naam:

## **Opmerking**

- *Raadpleeg bij het invoeren van uw naam het onderstaande schema.*
- *Als u een teken wilt invoeren dat op dezelfde toets staat als het vorige, dan drukt u op*  $\triangleright$  *om de cursor een positie naar rechts te verplaatsen.*
- *Als u een letter verkeerd hebt ingevoerd en deze wilt aanpassen, drukt u op* ◀ of ▶ om de *cursor naar het onjuiste teken te verplaatsen en drukt u op Wis/terug.*

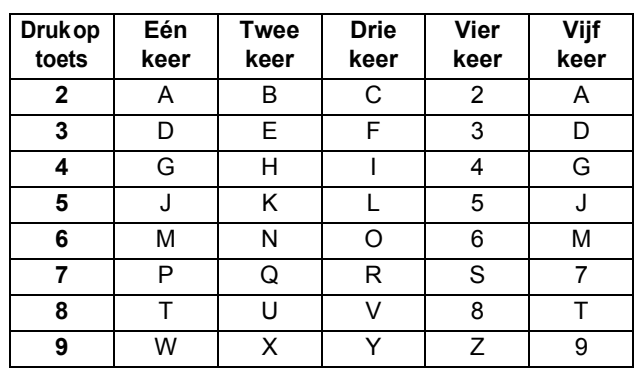

*Zie meer informatie* Tekst invoeren *in de*  Gebruikershandleiding*.*

e Druk op **Stop/Eindigen**.

## **Opmerking**

*Als u een fout maakt en opnieuw wilt beginnen, drukt u op Stop/Eindigen en gaat u terug naar stap* [a](#page-7-0)*.*

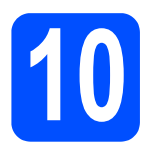

# **10 Faxverzendrapport**

De Brother-machine biedt de mogelijkheid een verzendrapport af te drukken dat u kunt gebruiken ter bevestiging dat u een fax hebt verzonden. In dit rapport wordt de naam of het faxnummer van de ontvanger, de datum, tijd en duur van de verzending, en het aantal verzonden pagina's weergegeven. Ook wordt aangegeven of de fax met succes is verzonden. Zie *Hoofdstuk 11 Rapporten afdrukken* in de *Gebruikershandleiding* als u de functie voor het afdrukken van verzendrapporten wilt gebruiken.

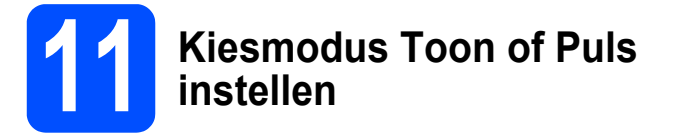

Uw machine is bij levering ingesteld voor toonkiezen. Wanneer u een Pulskiezer (kiesschijf) hebt, moet u de kiesmodus wijzigen.

#### a Druk op **Menu**, **0**, **4**.

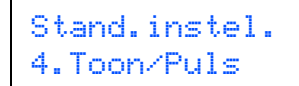

- **b** Druk op  $\triangle$  of  $\triangledown$  om Puls (of  $\text{Toon}$ ) te selecteren. Druk op **OK**.
- c Druk op **Stop/Eindigen**.

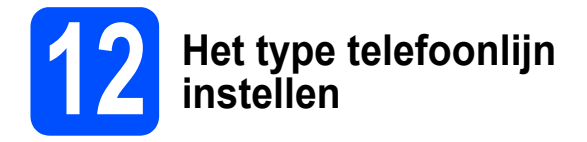

Als u de machine aansluit op een lijn met PABX (PBX) of ISDN voor het verzenden en ontvangen van faxen, moet u het type telefoonlijn dienovereenkomstig wijzigen aan de hand van de volgende stappen.

a Druk op **Menu**, **0**, **6**.

### Stand.instel. 6.Tel lijn inst

**D** Druk op  $\blacktriangle$  of  $\nabla$  om PBX, ISDN of Normaal te selecteren. Druk op **OK**.

Voer een van de volgende stappen uit:

- Als u ISDN of Normaal kiest, ga dan naar stap [f](#page-9-0).
- Als u PBX kiest, ga dan naar stap  $\mathbf{c}$  $\mathbf{c}$  $\mathbf{c}$ .
- <span id="page-9-1"></span>C Voer een van de volgende stappen uit:
	- Als u het huidige prefixnummer wilt wijzigen, drukt u op **1** en gaat u naar stap [d](#page-9-2).
	- Als u het huidige prefixnummer niet wilt wijzigen, drukt u op **2** en gaat u naar stap [f](#page-9-0).

## **Opmerking**

*De standaardinstelling is "!". Wanneer u op Telefoon/Intern drukt, wordt "!" weergegeven op het LCD-scherm.*

<span id="page-9-2"></span>d Voer het prefixnummer (max. 5 cijfers) in op het bedieningspaneel en druk vervolgens op **OK**.

# **Opmerking**

*U* kunt het getal 0 t/m 9, #,  $*$ en ! gebruiken. (Druk *op Telefoon/Intern om "!" weer te geven.)* 

*U kunt ! niet gebruiken met andere getallen of tekens.*

*Als uw telefoonsysteem het gebruik van pauzes vereist voor TBR (Timed Break Recall), drukt u op Telefoon/Intern om de pauze in te voeren.*

 $\bullet$  Druk op  $\bullet$  of  $\bullet$  om  $\bullet$  an of  $\bullet$  ltid te selecteren en druk op **OK**.

#### **Opmerking**

- *Als u Aan selecteert en op Telefoon/Intern drukt (in het scherm wordt "!" weergegeven), krijgt u toegang tot een buitenlijn.*
- *Als u Altijd selecteert, hebt u altijd toegang tot een buitenlijn zonder dat u op Telefoon/Intern hoeft te drukken.*

## <span id="page-9-0"></span>f Druk op **Stop/Eindigen**.

#### **Opmerking** *PBX en DOORVERBINDEN*

*De machine is in eerste instantie ingesteld op Normaal, geschikt voor aansluiting op een standaard openbaar telefoonnetwerk (Public Switched Telephone Network; PSTN). De meeste kantoren gebruiken echter een centraal telefoonsysteem oftewel een Private Automatic Branch Exchange (PABX). Uw machine kan op de meeste P(A)BX-telefoonsystemen worden aangesloten. De oproepfunctie van de machine ondersteunt alleen TBR (Timed Break Recall). TBR werkt met de meeste P(A)BX-systemen, zodat u toegang krijgt tot een buitenlijn of gesprekken naar een andere lijn kunt doorsturen. U activeert deze functie door op Telefoon/Intern te drukken.*

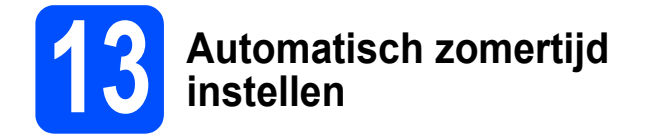

U kunt de machine instellen voor automatische aanpassing aan de zomer-/wintertijd. De machine zet de klok automatisch één uur vooruit in de lente en één uur achteruit in de herfst.

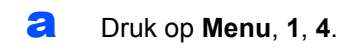

Standaardinst. 4.Aut. zomertijd

**b** Druk op  $\triangle$  of  $\nabla$  om  $\text{Aan}$  (of  $\text{Uit}$ ) te selecteren. Druk op **OK**.

c Druk op **Stop/Eindigen**.

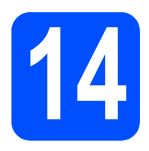

# **14 Het type verbinding selecteren**

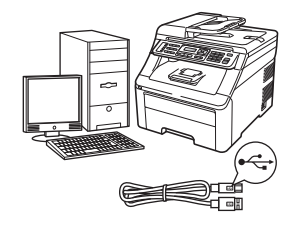

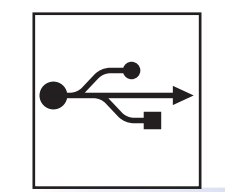

# **Bij gebruik van de USB-interface**

Windows®, ga naar [pagina 14](#page-13-0) Macintosh, ga naar [pagina 18](#page-17-0)

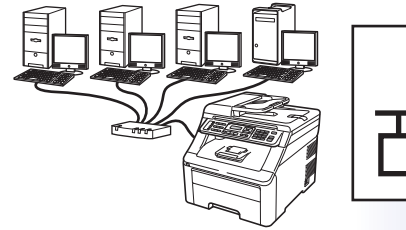

# **Voor bedrade netwerken**

Windows®, ga naar [pagina 20](#page-19-0) Macintosh, ga naar [pagina 25](#page-24-0)

# **Opmerking**

*Voor Windows Server® 2003/2008, zie de* Netwerkhandleiding *op de cd-rom.*

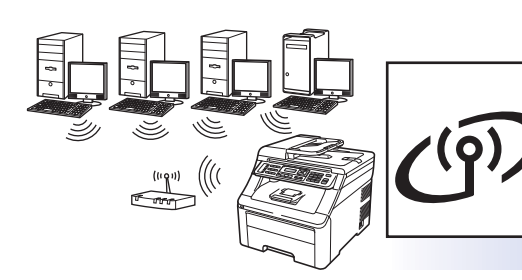

# **Voor draadloze netwerken**

Windows® en Macintosh, ga naar [pagina 27](#page-26-0)

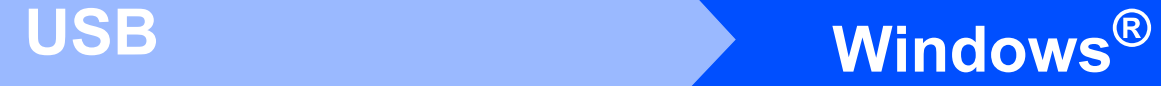

# <span id="page-13-0"></span>**Bij gebruik van de USB-interface (Windows® 2000 Professional/XP/XP Professional x64 Edition/ Windows Vista®/Windows® 7)**

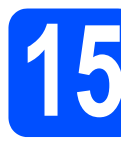

# **15 Voordat u installeert**

**a** Zorg ervoor dat de computer is ingeschakeld en dat u bent aangemeld met beheerdersrechten.

#### **C** BELANGRIJK

- **Sluit de USB-kabel nog NIET aan.**
- **Sluit alle geopende programma's.**
- **Zorg ervoor dat er geen USBflashgeheugenstick in de machine is ingestoken.**
- **Het scherm kan afhankelijk van het besturingssysteem verschillen.**
- **De meegeleverde cd-rom bevat ScanSoft™ PaperPort™ 11SE. Deze software ondersteunt uitsluitend Windows® 2000 (SP4 of hoger), XP (SP2 of hoger), XP Professional x64 Edition, Windows Vista® en Windows® 7. Werk uw systeem bij met het meest recente Windows® Service Pack voordat u MFL-Pro Suite installeert.**
- **b** Schakel de machine uit en koppel de stekker van het netsnoer los van het stopcontact en uw computer, als u reeds een interfacekabel hebt aangesloten.

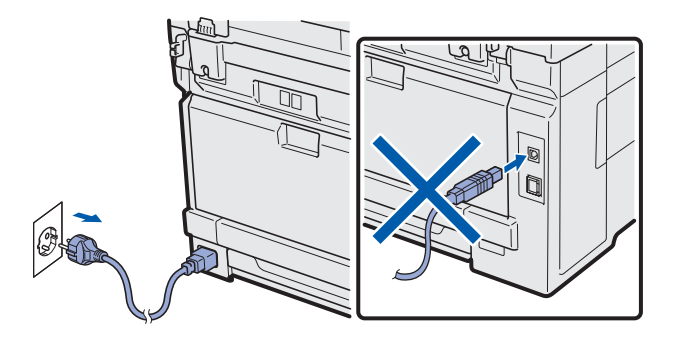

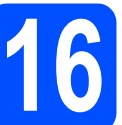

# **16 MFL-Pro Suite installeren**

**a** Plaats de meegeleverde cd-rom in uw cd-romstation. Als het venster met de modelnaam wordt weergegeven, kiest u uw machine. Als het scherm met de taal verschijnt, kiest u de gewenste taal.

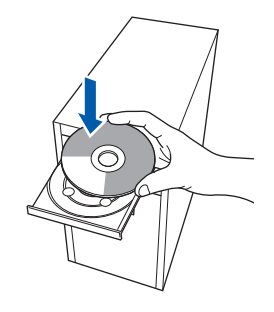

# **Opmerking**

*Als het venster van Brother niet automatisch verschijnt, gaat u naar Deze computer (Computer), dubbelklikt u op het pictogram van de cd-rom en dubbelklikt u vervolgens op Start.exe.*

**b** Het hoofdmenu van de cd-rom wordt geopend. Klik op **Voorbereidende installatie**.

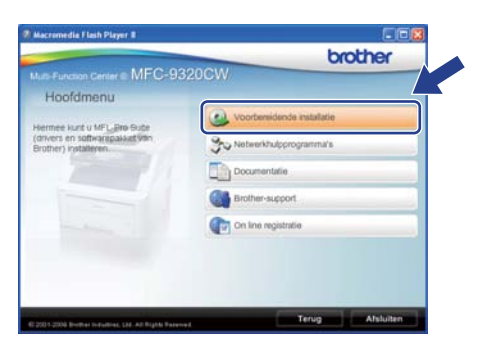

<span id="page-13-1"></span>c Klik op **MFL-Pro Suite installeren**.

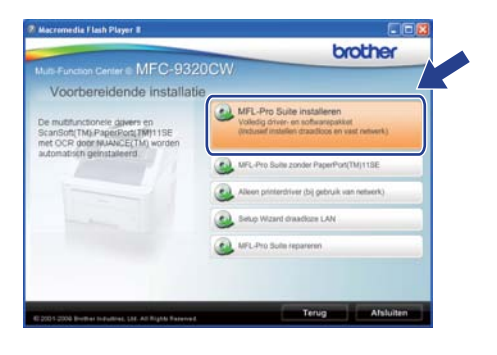

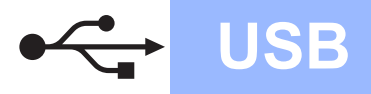

# **Windows USB ®**

# **Opmerking**

- *Als de installatie niet automatisch wordt voortgezet, opent u het hoofdmenu opnieuw door de cd-rom uit te werpen en weer in te voeren of door in de hoofdmap op het programma Start.exe te dubbelklikken, waarna u vanaf stap* **[c](#page-13-1)** verdergaat met het *installeren van MFL-Pro Suite.*
- *Bij gebruik van Windows Vista® en Windows® 7, klikt u op Toestaan of Ja wanneer het scherm Gebruikersaccountbeheer wordt*  **geopend. Community Community Community Community Community Community Community Community Community Community Community Community Community Community Community Community Community Community Community Community Community**
- d Wanneer het venster **Licentieovereenkomst** voor ScanSoft™ PaperPort™ 11SE verschijnt, klikt u op **Ja** als u akkoord gaat met de voorwaarden van de **Licentieovereenkomst**.

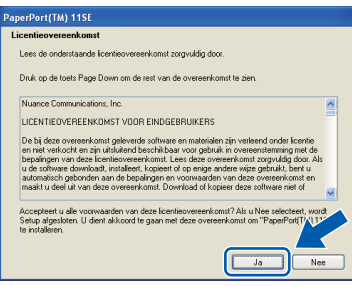

- e De installatie van ScanSoft™ PaperPort™ 11SE wordt automatisch gestart en daarna wordt MFL-Pro Suite geïnstalleerd.
- f Wanneer het venster met de **Licentieovereenkomst** voor de Brother MFL-Pro Suite-software wordt geopend, klikt u op **Ja** als u akkoord gaat met de voorwaarden van de **Licentieovereenkomst**.

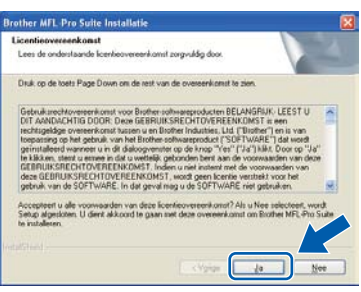

g Kies **Lokale verbinding** en klik op **Volgende**. De installatie wordt voortgezet.

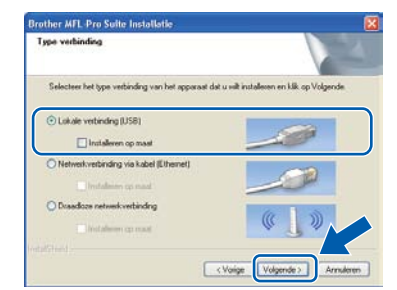

*Als u de PS-driver (Brothers BR-scriptdriver) wilt installeren, selecteert u Installeren op maat en volgt u de instructies op het scherm. Wanneer het scherm Functies selecteren wordt weergegeven, schakelt u het selectievakje bij* 

*PS Printer Driver in en volgt u de instructies op het scherm.*

**h** Als u de status van de machine en foutmeldingen niet op uw computer wilt controleren, schakel dan het selectievakje bij **Activeer Status Monitor** uit en klik op **Volgende**.

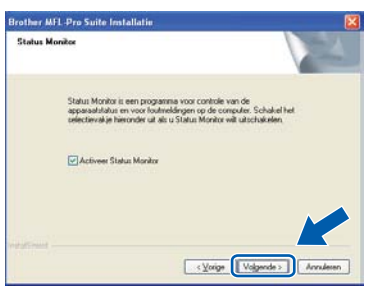

**i** Wanneer dit scherm verschijnt, gaat u naar de volgende stap.

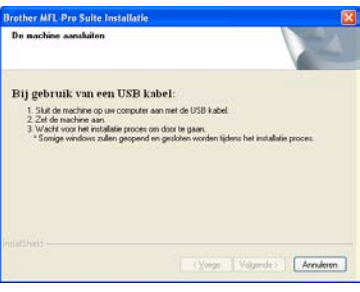

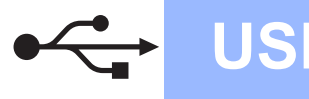

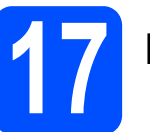

# **17 De USB-kabel aansluiten**

#### **() BELANGRIJK**

- **Sluit de machine NIET aan op een USB-poort op een toetsenbord of een USB-hub zonder voeding.**
- **Sluit de machine rechtstreeks aan op uw computer.**
- **a** Verwijder het label dat de connector van de USB-interface afdekt.

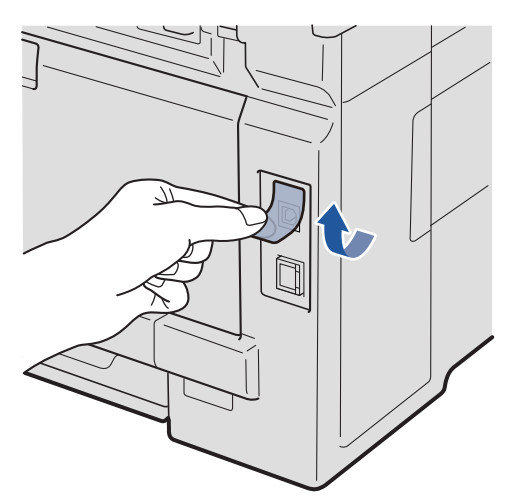

**b** Sluit de USB-kabel aan op de USB-connector op de machine, die gemarkeerd is met een symbool. Sluit daarna de kabel aan op uw computer.

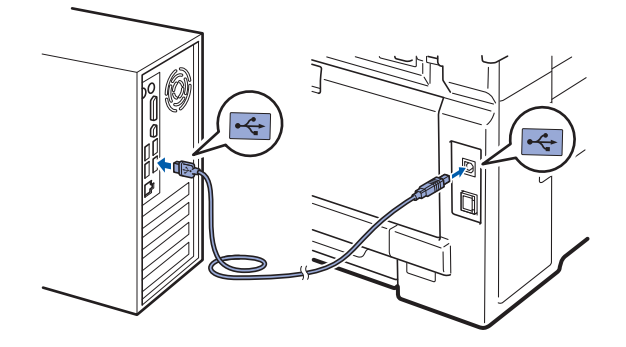

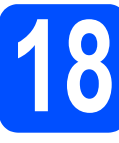

# **18 Het netsnoer aansluiten**

- 
- a Steek het netsnoer in een stopcontact. Zet de machine aan.

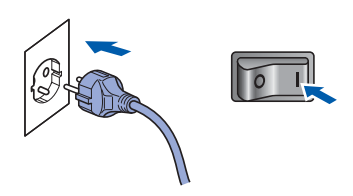

De installatie gaat automatisch verder. De installatieschermen worden na elkaar weergegeven.

#### **C** BELANGRIJK

**Sluit de vensters NIET tijdens de installatie. Het kan enkele seconden duren voordat alle vensters worden weergegeven.**

### **Opmerking**

*Voor Windows Vista® en Windows® 7: wanneer dit scherm verschijnt, schakelt u het selectievakje in en klikt u op Installeren om de installatie te voltooien.*

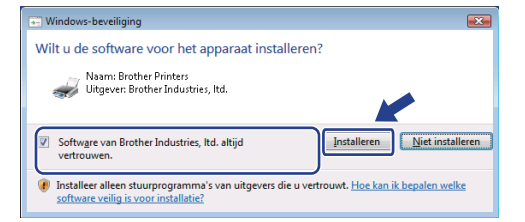

**b** Wanneer het venster **On line registratie** verschijnt, selecteert u de gewenste optie en volgt u de instructies op het scherm. Wanneer u de registratieprocedure hebt voltooid, sluit u de webbrowser om terug te keren naar dit venster.

Klik daarna op **Volgende**.

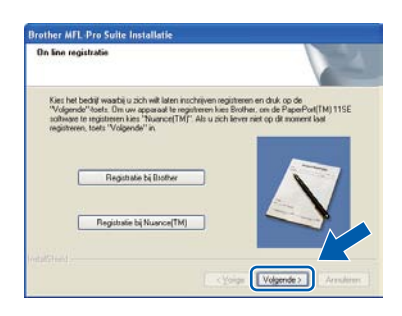

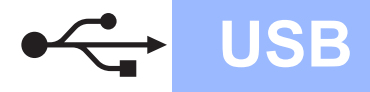

# **Windows USB ®**

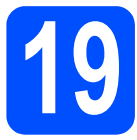

# **19 De installatie voltooien en opnieuw opstarten**

a Klik op **Voltooien** om de computer opnieuw op te starten.

Na het opnieuw opstarten van de computer dient u te zijn aangemeld met beheerdersrechten.

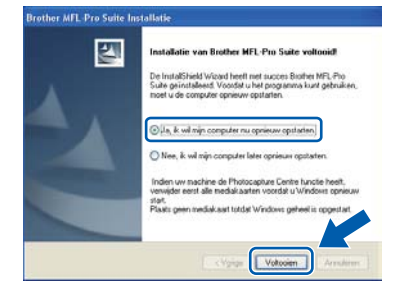

## **Opmerking**

*Als er tijdens de software-installatie een foutbericht wordt weergegeven, voert u Installatie Diagnose uit. Dit hulpprogramma opent u via start/Alle programma's/Brother/ MFC-XXXX (waarbij MFC-XXXX de modelnaam van de machine is).*

**b** Wanneer dit scherm verschijnt, selecteer de instelling voor firmware-updates en klik op **OK**.

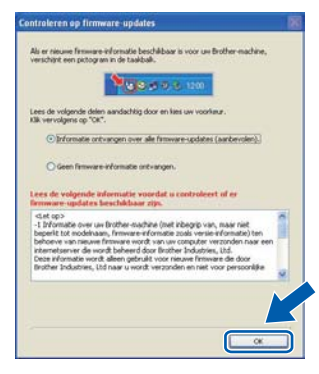

# **Opmerking**

*Voor het bijwerken van de firmware is internettoegang vereist.*

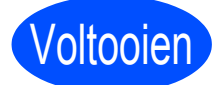

Voltooien **De installatie is nu voltooid.**

# **Opmerking**

*XML Paper Specification-printerdriver De XPS-printerdriver (XPS = XML Paper Specification) is de meest geschikte driver voor Windows Vista® en Windows® 7 voor het afdrukken vanuit applicaties die XPSdocumenten gebruiken. Download de meest recente driver via het Brother Solutions Center op [http://solutions.brother.com/.](http://solutions.brother.com/)*

**USB**

# <span id="page-17-0"></span>**Bij gebruik van de USB-interface (Mac OS X 10.3.9 of hoger)**

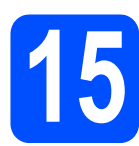

# **15 Voordat u installeert**

**a** Controleer of de machine is aangesloten en of de Macintosh is ingeschakeld. U dient te zijn aangemeld met beheerdersrechten.

#### *C* BELANGRIJK

- **Als u Mac OS X gebruikt, ga dan naar <http://solutions.brother.com/> voor de meest recente drivers en informatie.**
- **Zorg ervoor dat er geen USBflashgeheugenstick in de machine is ingestoken.**

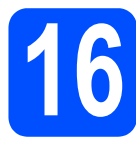

# **16 De USB-kabel aansluiten**

#### **A** BELANGRIJK

- **Sluit de machine NIET aan op een USB-poort op een toetsenbord of een USB-hub zonder voeding.**
- **Sluit de machine rechtstreeks aan op uw Macintosh.**
- **a** Verwijder het label dat de connector van de USB-interface afdekt.

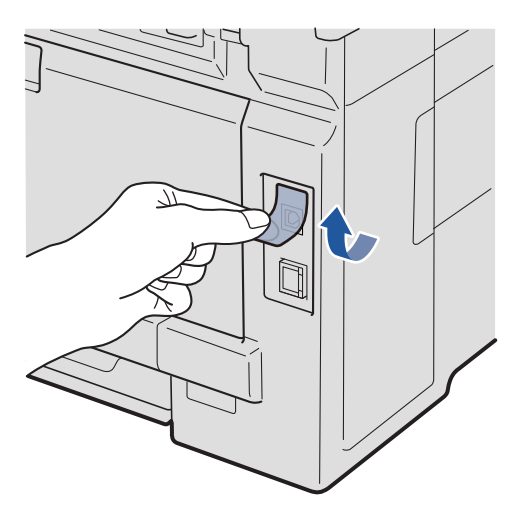

**b** Sluit de USB-kabel aan op de USB-connector op de machine, die gemarkeerd is met een symbool. Sluit daarna de kabel aan op uw computer.

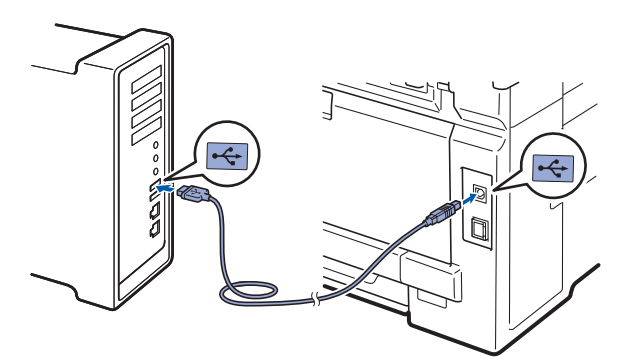

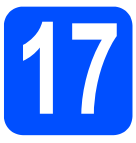

# **17 MFL-Pro Suite installeren**

**a** Plaats de meegeleverde cd-rom in uw cd-romstation.

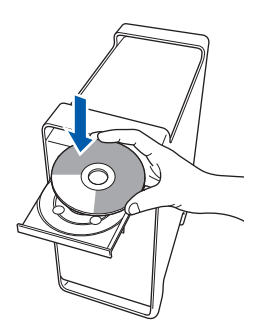

**b** Dubbelklik op **Start Here OSX** om te installeren.

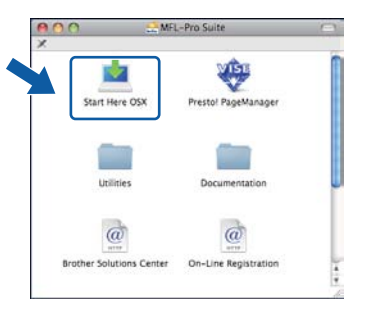

## **Opmerking**

*Raadpleeg de* Softwarehandleiding *op de cd-rom als u de PS-driver wilt installeren. (Brothers BRscriptdriver)*

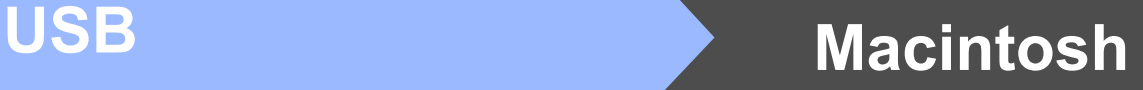

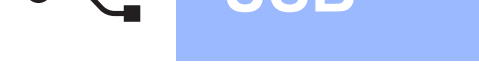

c Kies **Lokale verbinding** en klik op **Volgende**. Volg de instructies op het scherm.

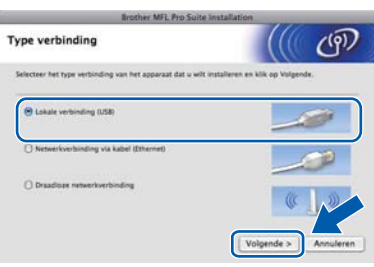

*Het installeren van de software neemt een paar seconden in beslag. (uitsluitend Mac OS X 10.3.9) Klik na de installatie op Herstart om de installatie van de software te voltooien.*

**d** De Brother-software zoekt het Brotherapparaat.

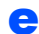

e Selecteer de machine in de lijst en klik op **OK**.

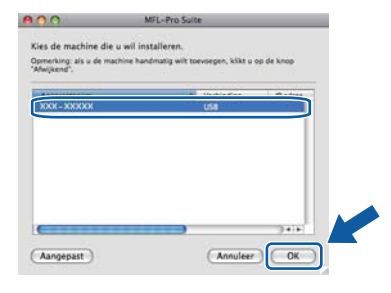

f Klik op **OK** wanneer dit scherm wordt weergegeven.

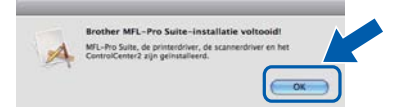

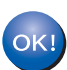

**De installatie van MFL-Pro Suite is nu voltooid. Ga naar stap** 18 **[op pagina 19](#page-18-0).**

<span id="page-18-0"></span>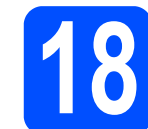

# **18 Presto! PageManager installeren**

Wanneer Presto! PageManager is geïnstalleerd, wordt er OCR-functionaliteit toegevoegd aan Brother ControlCenter2. U kunt eenvoudig foto's en documenten scannen, delen en ordenen met Presto! PageManager.

a Dubbelklik op **Presto! PageManager** en volg de instructies op het scherm.<br>A Dubbelklik op Presto! PageM<br>de instructies op het scherm.

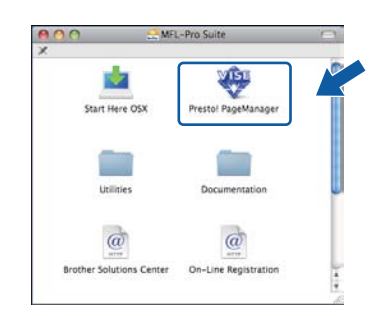

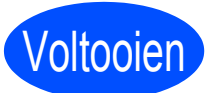

Voltooien **De installatie is nu voltooid.**

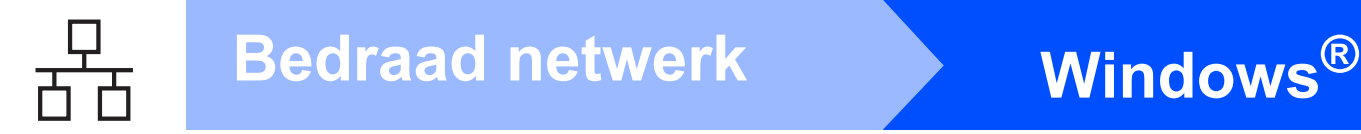

# <span id="page-19-0"></span>**Bij gebruik van de bedrade netwerkinterface (Windows® 2000 Professional/XP/XP Professional x64 Edition/ Windows Vista®/Windows® 7)**

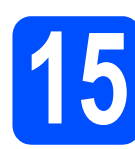

# **15 Voordat u installeert**

**a** Zorg ervoor dat de computer is ingeschakeld en dat u bent aangemeld met beheerdersrechten.

### **BELANGRIJK**

- **Sluit alle geopende programma's.**
- **Zorg ervoor dat er geen USBflashgeheugenstick in de machine is ingestoken.**
- **De schermen kunnen afhankelijk van het besturingssysteem verschillen.**
- **De meegeleverde cd-rom bevat ScanSoft™ PaperPort™ 11SE. Deze software ondersteunt uitsluitend Windows® 2000 (SP4 of hoger), XP (SP2 of hoger), XP Professional x64 Edition, Windows Vista® en Windows® 7. Werk uw systeem bij met het meest recente Windows® Service Pack voordat u MFL-Pro Suite installeert.**

# **(1) BELANGRIJK**

**Zorg dat alle persoonlijke firewallsoftware (met** 

**uitzondering van Windows® Firewall), antispyware- of antivirustoepassingen gedurende het installatieproces uitgeschakeld zijn.**

**b** Verwijder de stekker van het netsnoer uit het stopcontact.

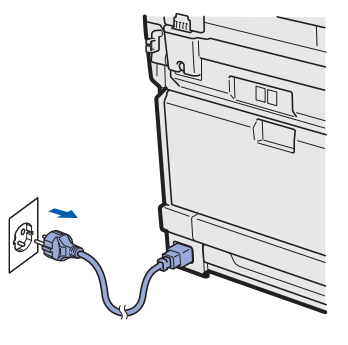

- **16 De netwerkkabel aansluiten**
- **a** Sluit de netwerkinterfacekabel aan op de LANconnector met het  $\frac{P}{6}$ -symbool en sluit de kabel daarna aan op een vrije poort op uw hub.

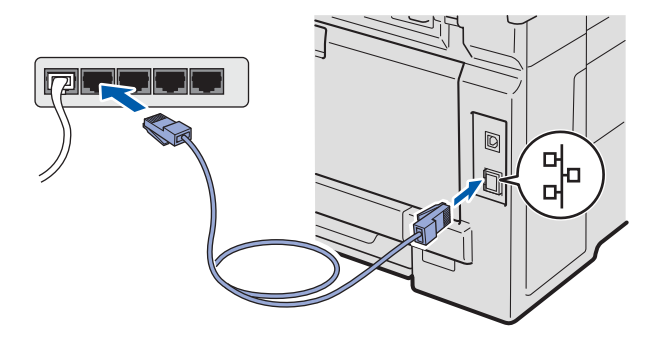

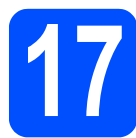

# **17 Het netsnoer aansluiten**

a Steek het netsnoer in een stopcontact. Zet de machine aan.

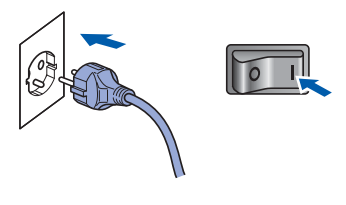

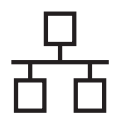

# **Windows Bedraad netwerk ®**

<span id="page-20-1"></span>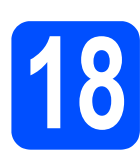

# **18 MFL-Pro Suite installeren**

**a** Plaats de meegeleverde cd-rom in uw cd-romstation. Als het venster met de modelnaam wordt weergegeven, kiest u uw machine. Als het scherm met de taal verschijnt, kiest u de gewenste taal.

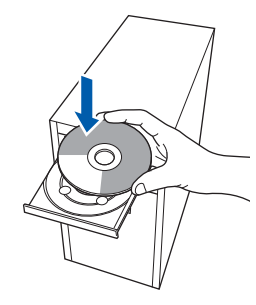

## **Opmerking**

*Als het venster van Brother niet automatisch verschijnt, gaat u naar Deze computer (Computer), dubbelklikt u op het pictogram van de cd-rom en dubbelklikt u vervolgens op Start.exe.*

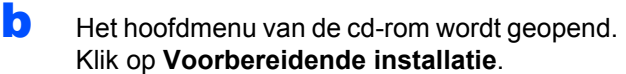

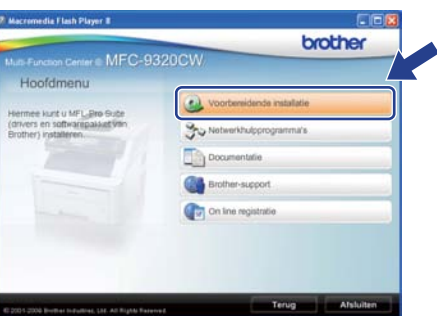

#### <span id="page-20-0"></span>c Klik op **MFL-Pro Suite installeren**.

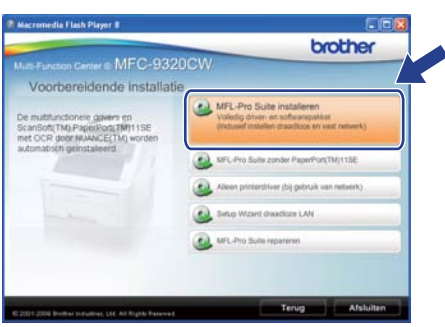

# **Opmerking**

- *Als de installatie niet automatisch wordt voortgezet, opent u het hoofdmenu opnieuw door de cd-rom uit te werpen en weer in te voeren of door in de hoofdmap op het programma Start.exe te dubbelklikken, waarna u vanaf stap* **[c](#page-20-0)** verdergaat met het *installeren van MFL-Pro Suite.*
- *Bij gebruik van Windows Vista® en Windows® 7, klikt u op Toestaan of Ja wanneer het scherm Gebruikersaccountbeheer wordt geopend.*
- d Wanneer het venster **Licentieovereenkomst** voor ScanSoft™ PaperPort™ 11SE verschijnt, klikt u op **Ja** als u akkoord gaat met de voorwaarden van de **Licentieovereenkomst**.

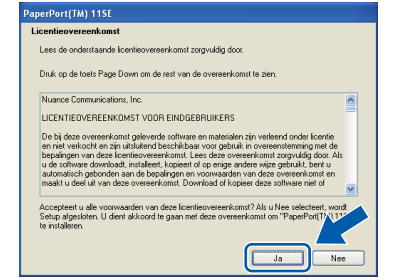

- e De installatie van ScanSoft™ PaperPort™ 11SE wordt automatisch gestart en daarna wordt MFL-Pro Suite geïnstalleerd.
- f Wanneer het venster met de **Licentieovereenkomst** voor de Brother MFL-Pro Suite-software wordt geopend, klikt u op **Ja** als u akkoord gaat met de voorwaarden van de **Licentieovereenkomst**.

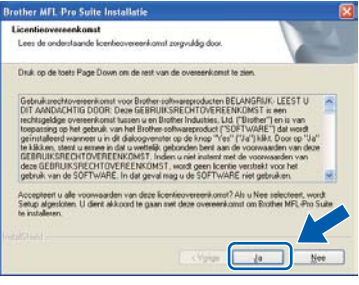

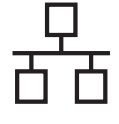

g Kies **Netwerkverbinding via kabel** en klik op **Volgende**.

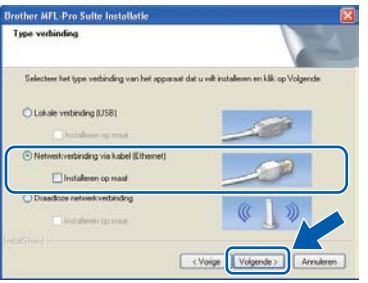

# **Opmerking**

*Als u de PS-driver (Brothers BR-scriptdriver) wilt installeren, selecteert u Installeren op maat en volgt u de instructies op het scherm. Wanneer het scherm Functies selecteren wordt* 

*weergegeven, schakelt u het selectievakje bij PS Printer Driver in en volgt u de instructies op het scherm.*

**h** Gebruikers van Windows<sup>®</sup> XP SP2 of hoger/XP Professional x64 Edition/Windows Vista®/Windows® 7 dienen wanneer dit scherm wordt weergegeven **Wijzig de poortinstellingen van de firewall om netwerkverbinding mogelijktemaken mogelijk te maken en ga door met de installatie. (Aanbevolen)** te kiezen en op **Volgende** te klikken.

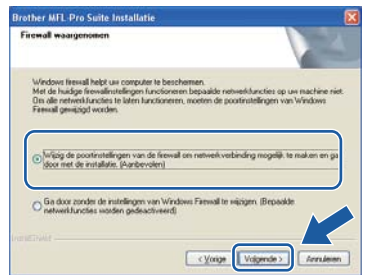

Als u de Windows® Firewall niet gebruikt, raadpleeg dan de Gebruikershandleiding bij uw software voor informatie over het toevoegen van de volgende netwerkpoorten.

- Voor netwerkscannen voegt u UDP-poort 54925 toe.
- Voor het ontvangen van faxen via het netwerk met PC-Fax voegt u UDP-poort 54926 toe.
- Als u nog steeds problemen met uw netwerkverbinding ondervindt, voegt u UDPpoort 137 toe.
- **i** Als de machine is geconfigureerd voor uw netwerk, selecteert u de machine in de lijst en klikt u op **Volgende**.

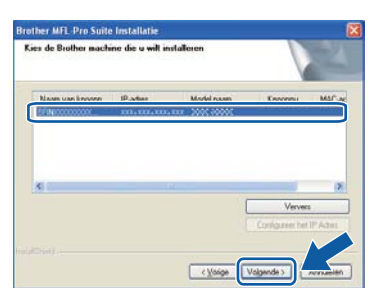

## **Opmerking**

- *U kunt het IP-adres en de knooppuntnaam van uw machine achterhalen door de netwerkconfiguratielijst af te drukken. Zie .[De](#page-45-0)  [netwerkconfiguratielijst afdrukken](#page-45-0)* [op pagina 46.](#page-45-0)
- *Als uw machine niet in het netwerk wordt gevonden, wordt het volgende scherm weergegeven.*

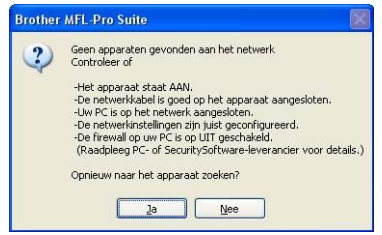

*Controleer uw netwerkinstellingen door de instructies op het scherm te volgen.*

*• Als het IP-adres van de machine nog niet voor gebruik op uw netwerk is geconfigureerd, verschijnt het volgende venster.*

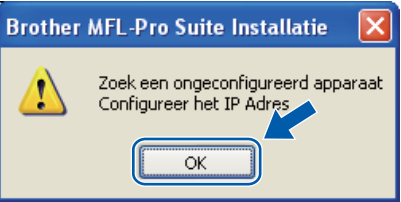

*Klik op OK en vervolgens op Configureer het IP Adres. Voer voor uw machine een IP-adres in dat geschikt is voor uw netwerk door de instructies op het scherm te volgen.*

Als u de status van de machine en foutmeldingen niet op uw computer wilt controleren, schakel dan het selectievakje bij **Activeer Status Monitor** uit en klik op **Volgende**.

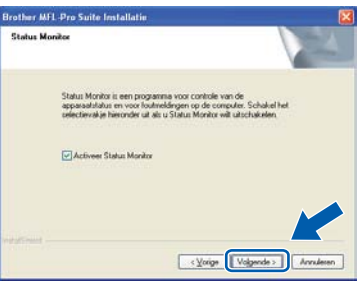

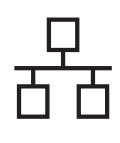

# **Windows Bedraad netwerk ®**

k De installatie van de Brother-drivers start automatisch. De installatieschermen worden na elkaar weergegeven.

#### **BELANGRIJK**

**Sluit de vensters NIET tijdens de installatie. Het kan enkele seconden duren voordat alle vensters worden weergegeven.**

# **Opmerking**

*Voor Windows Vista® en Windows® 7: wanneer dit scherm verschijnt, schakelt u het selectievakje in en klikt u op Installeren om de installatie te voltooien.*

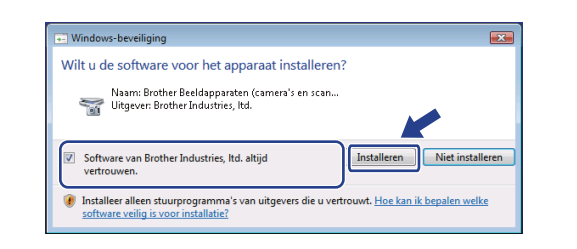

l Wanneer het venster **On line registratie** verschijnt, selecteert u de gewenste optie en volgt u de instructies op het scherm. Wanneer u de registratieprocedure hebt voltooid, sluit u de webbrowser om terug te keren naar dit venster.

Klik daarna op **Volgende**.

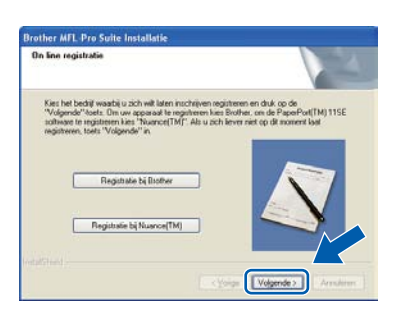

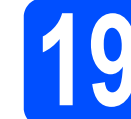

# **19 De installatie voltooien en opnieuw opstarten**

**a** Klik op **Voltooien** om de computer opnieuw op te starten. Na het opnieuw opstarten van de computer dient u te zijn aangemeld met beheerdersrechten.

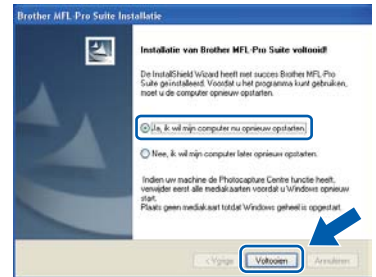

## **Opmerking**

*Als er tijdens de software-installatie een foutbericht wordt weergegeven, voert u Installatie Diagnose uit. Dit hulpprogramma opent u via start/Alle programma's/Brother/ MFC-XXXX LAN (waarbij MFC-XXXX de modelnaam van de machine is).*

**b** Wanneer dit scherm verschijnt, selecteer de instelling voor firmware-updates en klik op **OK**.

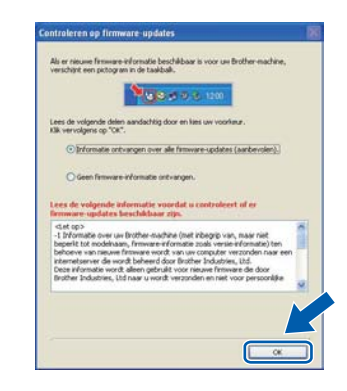

## **Opmerking**

*Voor het bijwerken van de firmware is internettoegang vereist.*

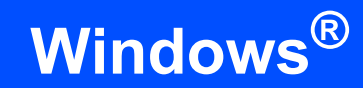

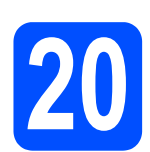

# **20** MFL-Pro Suite installeren<br>**20** op andere computers<br>(indien nodig) **op andere computers (indien nodig)**

Als u de machine met meerdere computers in het netwerk wilt gebruiken, installeert u MFL-Pro Suite op elk van deze computers. Ga naar stap [19-18](#page-20-1) [op pagina 21.](#page-20-1)

# **Opmerking**

## *Netwerklicentie (Windows®)*

*Dit product bevat een pc-licentie voor maximaal vijf gebruikers. Deze licentie ondersteunt het installeren van MFL-Pro Suite inclusief ScanSoft™ PaperPort™ 11SE op maximaal vijf pc's die zijn aangesloten op een netwerk. Wanneer u ScanSoft™ PaperPort™ 11SE op meer dan vijf pc's wilt installeren, schaft u Brother NL-5 aan. Dit is een pc-licentieovereenkomst voor maximaal vijf extra gebruikers. Neem contact op met uw erkende Brother-leverancier of de klantenservice van Brother voor informatie over het aanschaffen van NL-5.*

# Voltooien **De installatie is nu voltooid.**

# **Opmerking**

*XML Paper Specification-printerdriver De XPS-printerdriver (XPS = XML Paper Specification) is de meest geschikte driver voor Windows Vista® en Windows® 7 voor het afdrukken vanuit applicaties die XPSdocumenten gebruiken. Download de meest recente driver via het Brother Solutions Center op [http://solutions.brother.com/.](http://solutions.brother.com/)*

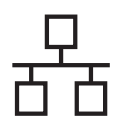

# <span id="page-24-0"></span>**Bij gebruik van de bedrade netwerkinterface (Mac OS X 10.3.9 of hoger)**

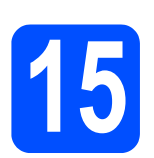

# **15 Voordat u installeert**

**a** Controleer of de machine is aangesloten en of de Macintosh is ingeschakeld. U dient te zijn aangemeld met beheerdersrechten.

#### *BELANGRIJK*

- **Als u Mac OS X gebruikt, ga dan naar <http://solutions.brother.com/>voor de meest recente drivers en informatie.**
- **Zorg ervoor dat er geen USBflashgeheugenstick in de machine is ingestoken.**

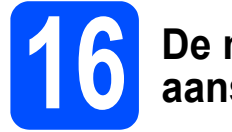

# **16 De netwerkkabel aansluiten**

**a** Sluit de netwerkinterfacekabel aan op de LANconnector met het  $\frac{P}{6}$ -symbool en sluit de kabel daarna aan op een vrije poort op uw hub.

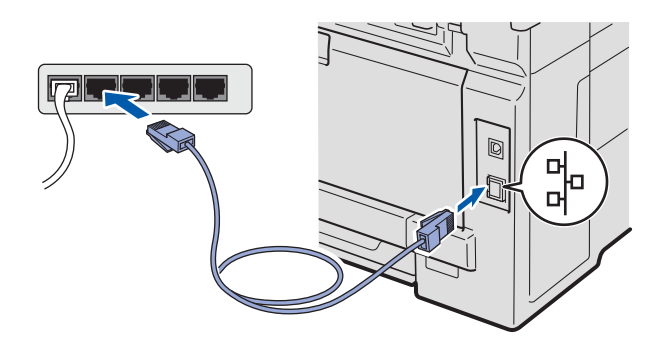

# <span id="page-24-1"></span>**17 MFL-Pro Suite installeren**

**a** Plaats de meegeleverde cd-rom in uw cd-romstation.

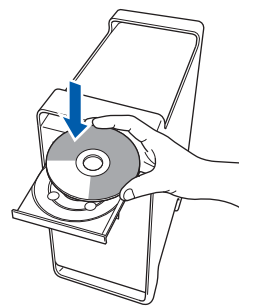

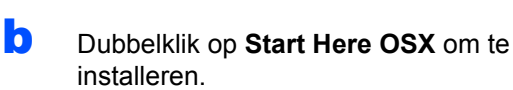

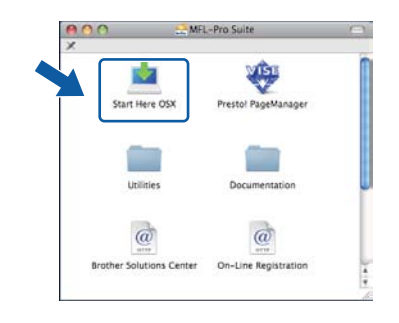

## **Opmerking**

*Raadpleeg de* Netwerkhandleiding *op de cd-rom als u de PS-driver wilt installeren. (Brothers BRscriptdriver)*

c Kies **Netwerkverbinding via kabel** en klik op **Volgende**. Volg de instructies in het scherm.

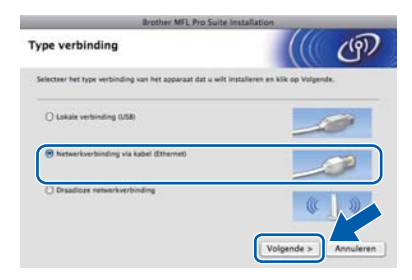

## **Opmerking**

*Het installeren van de software neemt een paar seconden in beslag. (uitsluitend Mac OS X 10.3.9) Klik na de installatie op Herstart om de installatie van de software te voltooien.*

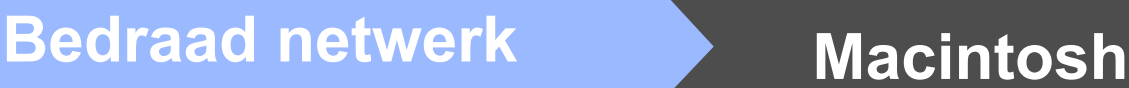

- d De Brother-software zoekt het Brotherapparaat.
- e Als de machine is geconfigureerd voor uw netwerk, selecteert u de machine in de lijst en klikt u op **OK**.

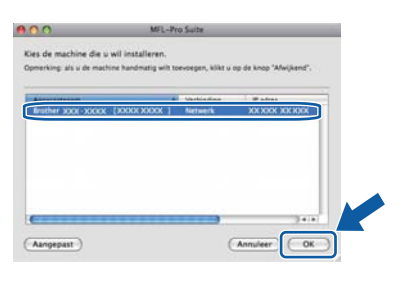

# **Opmerking**

*Als uw machine niet in het netwerk wordt gevonden, controleert u uw netwerkinstellingen.*

# **Opmerking**

*Klik op OK wanneer dit scherm verschijnt.*

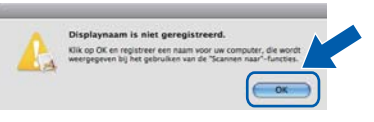

*• Voer in het veld Display Naam een naam van maximaal 15 tekens in voor uw Macintosh en klik op OK. Ga naar* [f](#page-25-1)*.*

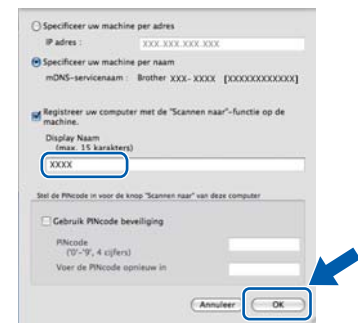

*• Als u de toets Scan op de machine wilt gebruiken om te scannen via het netwerk, moet u het selectievakje* 

*Registreer uw computer met de "Scannen naar" -functie op de machine inschakelen.*

*• De naam die u hier invoert, wordt weergegeven op het LCD-scherm van de machine wanneer u op drukt en een scanoptie kiest. (Zie*  Netwerkscannen *in de* Softwarehandleiding *op* 

*de cd-rom voor meer informatie.)*

<span id="page-25-1"></span>f Klik op **OK** wanneer dit scherm wordt weergegeven.

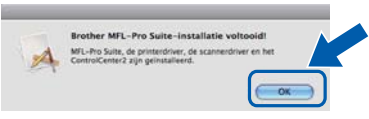

**De installatie van MFL-Pro Suite is nu voltooid. Ga naar stap** 18 **[op pagina 26](#page-25-0).**

<span id="page-25-0"></span>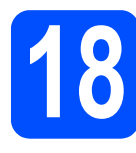

# **18 Presto! PageManager installeren**

Wanneer Presto! PageManager is geïnstalleerd, wordt er OCR-functionaliteit toegevoegd aan Brother ControlCenter2. U kunt eenvoudig foto's en documenten scannen, delen en ordenen met Presto! PageManager.

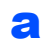

**a** Dubbelklik op **Presto! PageManager** en volg de instructies op het scherm.

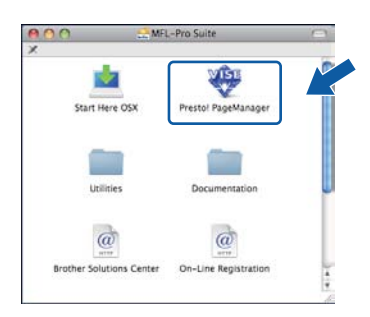

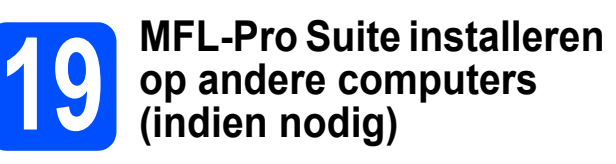

Als u de machine met meerdere computers in het netwerk wilt gebruiken, installeert u MFL-Pro Suite op elk van deze computers. Ga naar stap 17 op pagina [25](#page-24-1).

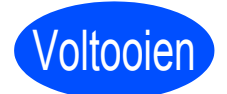

Voltooien **De installatie is nu voltooid.**

OK

# <span id="page-26-0"></span>**Voor gebruikers van de draadloze netwerkinterface**

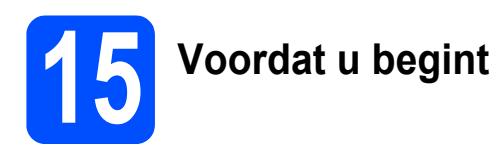

Eerst **moet** u de draadloze netwerkinstellingen van uw machine configureren om te communiceren met uw netwerktoegangspunt (router). Nadat u dit hebt gedaan, hebben de computers op uw netwerk toegang tot de machine. Om de machine vanaf deze computers te gebruiken, dient u de drivers en software te installeren. De volgende stappen leiden u door het configuratie- en installatieproces.

# **Opmerking**

- *Voor optimale resultaten bij dagelijkse afdruktaken plaatst u de Brother-machine zo dicht mogelijk bij het netwerktoegangspunt (de router), met zo min mogelijk obstructies. De snelheid van de gegevensoverdracht kan worden beperkt door grote voorwerpen en muren tussen de twee apparaten evenals door interferentie van andere elektronische apparaten.*
- *Daardoor is draadloze verbinding wellicht niet de beste verbindingsmethode voor alle soorten documenten en toepassingen. Bij het afdrukken van grote bestanden, zoals documenten met meerdere pagina's die zowel tekst als grote afbeeldingen bevatten, kunt u misschien beter een bedrade Ethernet-verbinding gebruiken voor snellere gegevensoverdracht.*
- *Hoewel de Brother MFC-9320CW zowel in een bedraad als in een draadloos netwerk kan worden gebruikt, kunt u slechts één verbindingsmethode tegelijk gebruiken.*
- *Als u de draadloze instellingen van de machine eerder hebt geconfigureerd, dient u de LAN-instellingen opnieuw in te stellen voordat u de draadloze instellingen nogmaals kunt configureren. Druk op uw machine op Menu. Druk op 7. Druk op 0 om Netwerkreset te kiezen. Druk twee keer op 1 voor Ja om de wijziging te accepteren.*

#### **Infrastructuurmodus**

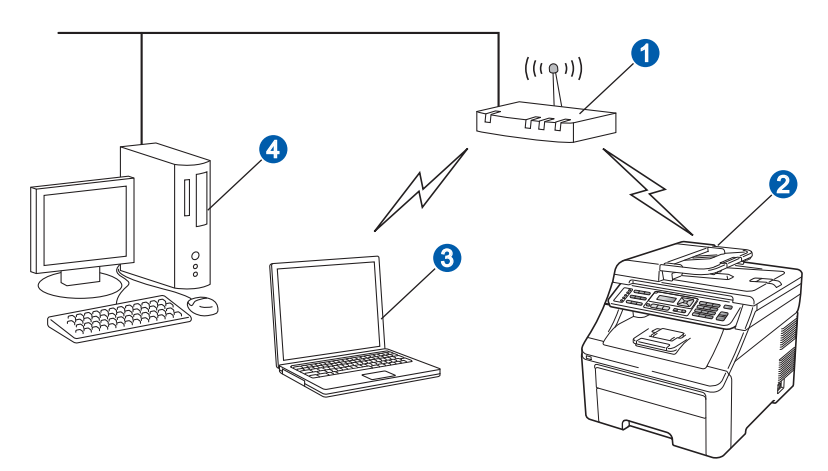

- **a** Toegangspunt (router)
- <sup>2</sup> Draadloze netwerkmachine (uw machine)
- <sup>8</sup> Computer met draadloze voorziening aangesloten op het toegangspunt
- 4 Bedrade computer aangesloten op het toegangspunt

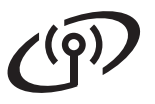

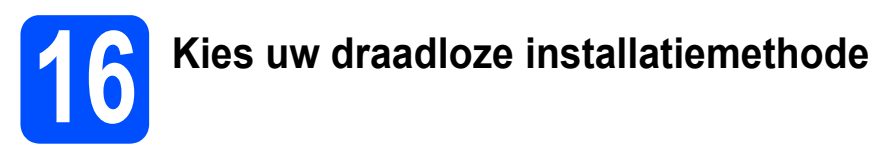

De volgende instructies beschrijven drie manieren waarop u de machine van Brother in een draadloze netwerkomgeving kunt installeren. Selecteer de methode die u wenst voor uw omgeving.

## **Opmerking**

*Raadpleeg de* netwerkhandleiding *als u de machine in een andere draadloze omgeving instelt.*

<span id="page-27-0"></span>**a** Configureren met behulp van de installatie-cd-rom en met tijdelijk gebruik van een USB-kabel **(uitsluitend Windows®)** We adviseren u voor deze methode een pc te gebruiken met een draadloze aansluiting op het internet. De netwerksleutel kan ook zijn beschreven als het wachtwoord, veiligheidscode of coderingstoets. **Ga nu naar [pagina 30](#page-29-0) A** BELANGRIJK **• Tijdens de configuratie moet u tijdelijk een USB-kabel gebruiken (kabel niet meegeleverd). • Als u Windows**® **2000 of Windows**® **XP gebruikt, of als uw computer door middel van een netwerkkabel aangesloten is op een toegangspunt/-router, dan is het noodzakelijk dat u weet wat de draadloze instellingen zijn. Noteer u draadloze netwerkinstellingen in onderstaand gedeelte. Artikel Noteer de huidige instellingen van het draadloze netwerk** SSID (Netwerknaam) Netwerksleutel (veiligheidscode / coderingstoets) **BELANGRIJK Neem voor hulp uitsluitend contact op met de Brother Customer Service wanneer u de draadloze veiligheidsinformatie paraat hebt. We kunnen u niet assisteren bij het opsporen van de veiligheidsinstellingen van uw netwerk. Opmerking** *• Wanneer u deze informatie (SSID en netwerksleutel) niet weet, kunt u niet verder gaan met de draadloze instelling. • Hoe kan ik deze informatie vinden (SSID en netwerksleutel)? 1 Raadpleeg de documentatie die u hebt gekregen bij uw draadloos toegangspoort / router. 2 De oorspronkelijke netwerknaam kan de naam van de fabrikant zijn of de modelnaam. 3 Wanneer u deze veiligheidsgegevens niet weet, neem dan contact op met de producent van de router, uw netwerkbeheerder of de internetleverancier.*

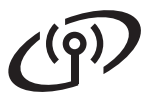

#### <span id="page-28-4"></span>**b** Handmatige configuratie vanaf het bedieningspaneel

Als uw draadloze router/toegangspunt geen SecureEasySetup™, Wi-Fi Protected Setup of AOSS™ ondersteunt, noteer dan de draadloze netwerkinstellingen van uw draadloze toegangspunt/router.

#### **C**BELANGRIJK

**Als u niet over deze gegevens beschikt (netwerknaam, WEP-sleutel of WPA2-PSK (Pre-Shared Key), LEAP of EAP-FAST, kunt u de draadloze configuratie niet voortzetten. Raadpleeg de documentatie bij uw toegangspunt of draadloze router of neem contact op met de fabrikant van de router of uw systeembeheerder.**

#### **Netwerknaam: (SSID, ESSID)**

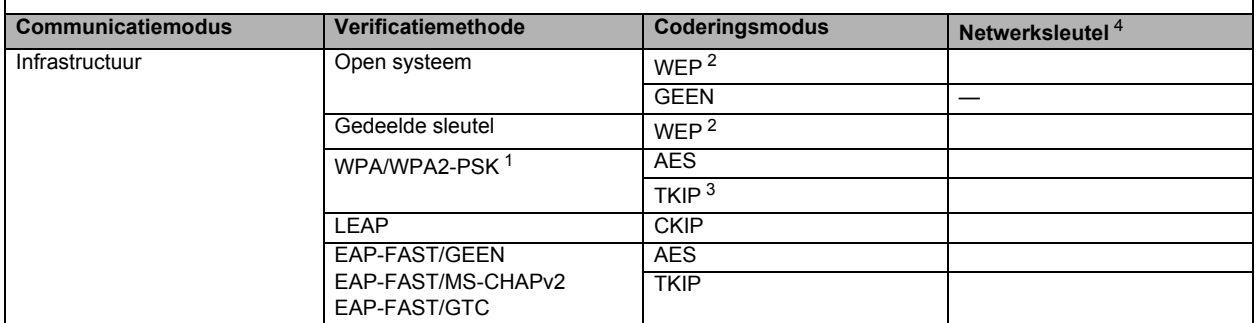

<span id="page-28-2"></span>WPA/WPA2-PSK (Wi-Fi Protected Access Pre-Shared Key) is een toegangssleutel waarmee de draadloze Brother-machine verbinding kan maken met toegangspunten die<br>gebruik maken van TKIP- of AES-codering (WPA-Personal). WPA2-PSK( maximaal 63 tekens.

<span id="page-28-1"></span><sup>2</sup> De WEP-sleutel is voor 64-bits gecodeerde netwerken of 128-bits gecodeerde netwerken en kan zowel cijfers als letters bevatten. Als u niet op de hoogte bent van deze informatie, raadpleeg dan de documentatie bij uw toegangspunt of draadloze router. Deze sleutel is een 64-bits of 128-bits waarde, die moet worden ingevoerd in HEXADECIMAAL of ASCII-formaat.

**Bijvoorbeeld:**

- **Bijvoorbeeld:**
- bv. "Hallo" (met onderscheid tussen hoofdletters en kleine letters)<br>bv. "71f2234aba"
- 64-bits hexadecimaal: gebruikt 10 hexadecimale tekens bv. "71f2234aba" 128-bits ASCII: gebruikt 13 teksttekens bv. "Netwerkverbn" (met onderscheid tussen hoofdletters en kleine letters)
- 128-bits hexadecimaal: gebruikt 26 hexadecimale tekens bv. "71f2234ab56cd709e5412aa3ba"
- <span id="page-28-3"></span><span id="page-28-0"></span>3 Dit wordt alleen ondersteund voor WPA-PSK
	- <sup>4</sup> Coderingssleutel, WEP-sleutel, wachtzin Voor LEAP en EAP-FAST, noteer de gebruikersnaam en het wachtwoord
- **Ga nu naar [pagina 33](#page-32-0) Netwerknaam: (SSID, ESSID)** HALLO<br>Communicatiemodus **Coderingsmodus Reflection Reflection Reflection Reflection Reflection Reflection Reflection Reflection Reflection Reflection Reflection Reflection Reflection Reflection Reflection Reflection Reflection Reflection Reflec** Infrastructuur New WPA2-PSK AES AES 12345678 c **Drukknopconfiguratie met behulp van SecureEasySetup™, Wi-Fi Protected Setup™ of**

**AOSS™** Als uw draadloze router/toegangspunt automatische draadloze (drukknop) configuratie (SecureEasySetup™, Wi-Fi Protected Setup of AOSS™) ondersteunt

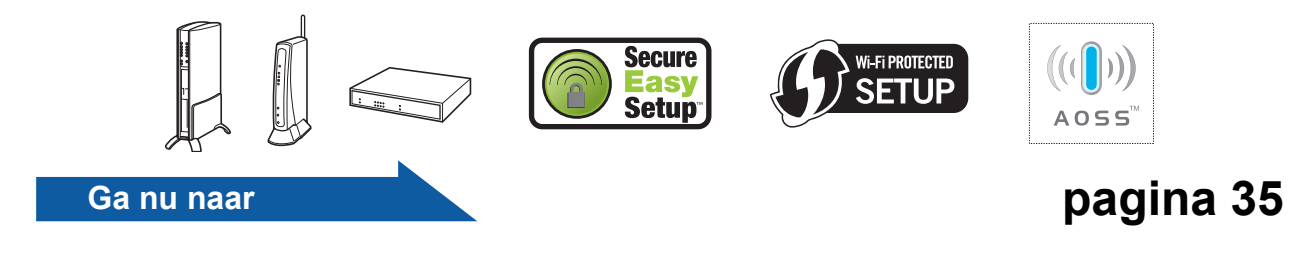

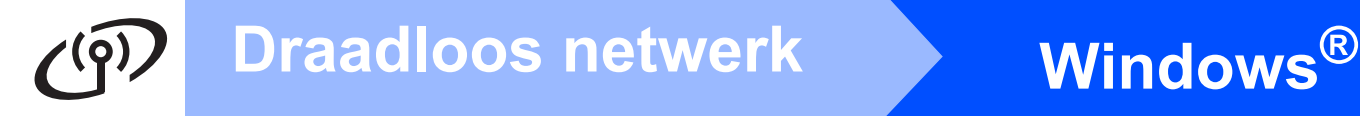

# **Configureren met behulp van de installatie-cd-rom en met tijdelijk gebruik van een USB-kabel (uitsluitend Windows®)**

<span id="page-29-0"></span>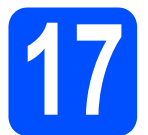

# **17 De draadloze instellingen configureren**

#### **A** BELANGRIJK

**Tijdens de configuratie moet u tijdelijk een USB-kabel gebruiken (kabel niet meegeleverd).**

**a** Plaats de installatie-cd-rom in uw cd-romstation. Wanneer het scherm erom vraagt, selecteer dan uw model en de gewenste taal.

#### **Opmerking**

*Als het venster van Brother niet automatisch verschijnt, gaat u naar Deze computer (Computer), dubbelklikt u op het pictogram van de cd-rom en dubbelklikt u vervolgens op start.exe.*

b Klik op **Voorbereidende Installatie** installeren en dan op **MFL-Pro Suite installeren**.

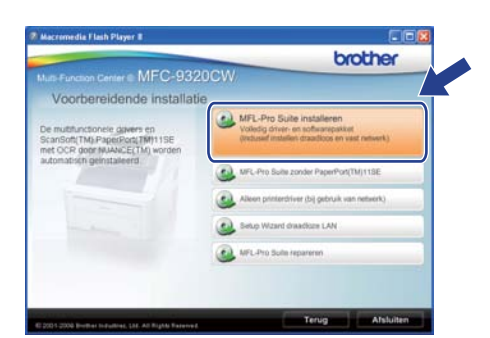

## **Opmerking**

*Voor Windows Vista® en Windows® 7: wanneer het scherm Gebruikersaccountbeheer verschijnt, klikt u op Toestaan of Ja.*

c Klik op **Ja** als u akkoord gaat met de licentieovereenkomst. Volg de instructies op uw computerscherm.

d Kies **Draadloze netwerkverbinding** en klik vervolgens op **Volgende**.

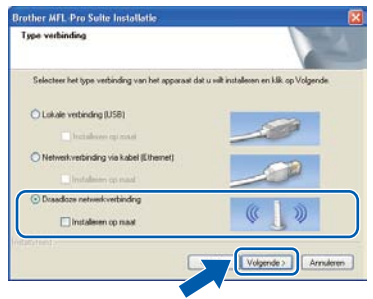

**e** Gebruikers van Windows<sup>®</sup> XP SP2 of hoger/XP Professional x64 Edition/Windows Vista®/Windows® 7 dienen wanneer dit scherm wordt weergegeven **Wijzig de poortinstellingen van de firewall om netwerkverbinding mogelijk te maken mogelijk te maken en ga door met de installatie. (Aanbevolen)** te kiezen en op **Volgende** te klikken.

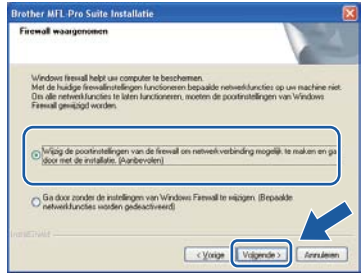

Als u de Windows® Firewall niet gebruikt, raadpleegt u de gebruikershandleiding bij uw firewall- of antivirussoftware voor informatie over het toevoegen van de volgende netwerkpoorten.

- Voor netwerkscannen voegt u UDP-poort 54925 toe.
- Voor het ontvangen van pc-faxen via het netwerk voegt u UDP-poort 54926 toe.
- Als u nog steeds problemen met uw netwerkverbinding ondervindt, voegt u UDPpoort 137 toe.

f Selecteer **Met de computer of het bedieningspaneel** en klik op **Volgende**.

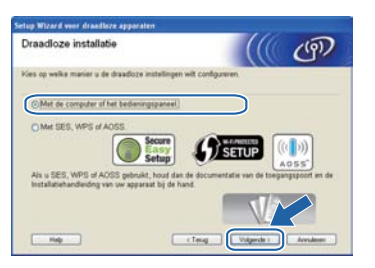

g Kies **Tijdelijk gebruik van een USB-kabel (aanbevolen)** en klik vervolgens op **Volgende**.

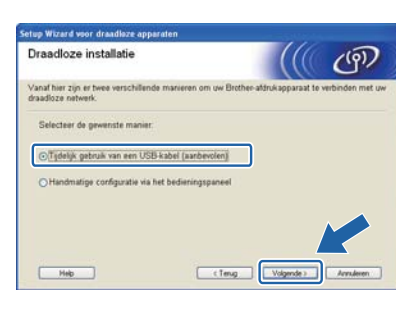

**h** Raadpleeg de **Belangrijke boodschap** als dit scherm verschijnt. Activeer het vakje wanneer u heeft gecontroleerd dat de draadloze instelling is geactiveerd en klik dan op **Volgende**.

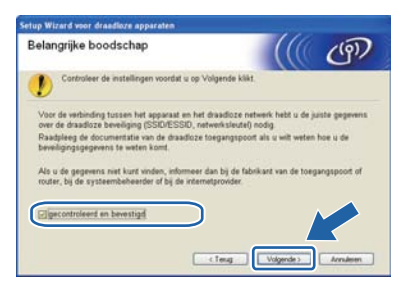

**i** Sluit de USB-kabel (niet bij de levering inbegrepen) tijdelijk direct op de computer en de machine aan.

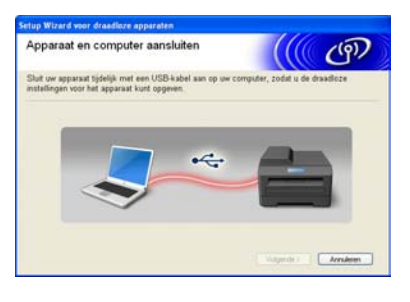

 $\overline{\phantom{a}}$  Wanneer het bevestigingsscherm verschijnt. selecteer het vakje dan en klik op **Volgende**. Wanneer het volgende scherm verschijnt, selecteer dan **Ja** wanneer u verbinding wilt maken met het weergegeven SSID. Klik op **Volgende** en ga naar [n](#page-31-0).

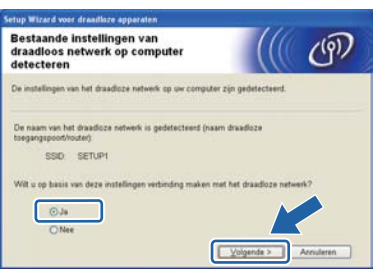

k De wizard zoekt naar draadloze netwerken die voor de machine beschikbaar zijn. Selecteer de SSID die u in stap 16-a [op pagina 28](#page-27-0) voor uw netwerk hebt opgeschreven en klik dan op **Volgende**.

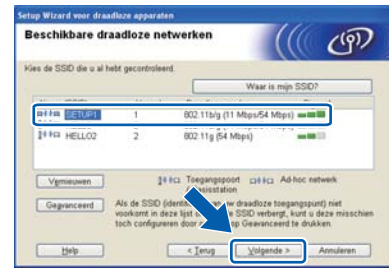

## **Opmerking**

- *Is de lijst leeg, controleer dan of de voeding van de toegangspoort is ingeschakeld en of deze de SSID doorgeeft, en controleer vervolgens of de machine en de toegangspoort zich binnen het bereik voor draadloze communicatie bevinden. Klik vervolgens op Vernieuwen.*
- *Als uw toegangspoort de SSID niet doorgeeft, kunt u deze handmatig toevoegen door op de knop Geavanceerd te klikken. Volg de scherminstructies voor het invoeren van de Naam (SSID) en klik op Volgende.*

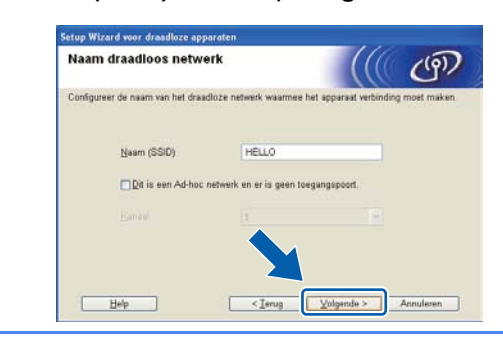

**Lacks** Als uw netwerk niet is geconfigureerd voor verificatie en versleuteling, dan wordt het volgende scherm weergegeven. Klik op **OK** om de co[n](#page-31-0)figuratie voort te zetten en ga naar n.

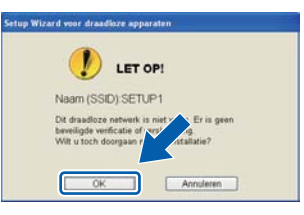

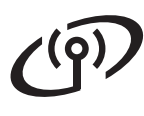

# **Windows Draadloos netwerk ®**

m Voer de **Netwerksleutel** in die u hebt opgeschreven bij stap 16-a [op pagina 28](#page-27-0). Voer deze vervolgens nogmaals in in **Netwerksleutel bevestigen** en klik op **Volgende**.

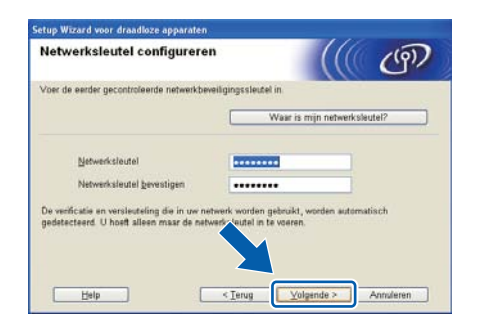

<span id="page-31-0"></span>**n** Klik op **Volgende**. De instellingen worden naar de machine gestuurd.

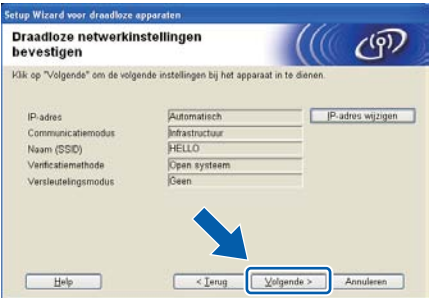

#### **Opmerking**

- *De instellingen blijven ongewijzigd als u op Annuleren klikt.*
- *Als u het IP-adres van de machine handmatig wilt wijzigen, klikt u op IP-adres wijzigen en geeft u de benodigde IP-instellingen voor uw netwerk op.*
- *Wanneer het scherm voor de mislukte draadloze instelling verschijnt, klik dan op Opnieuw.*
- o Koppel de USB-kabel tussen de computer en de machine los.

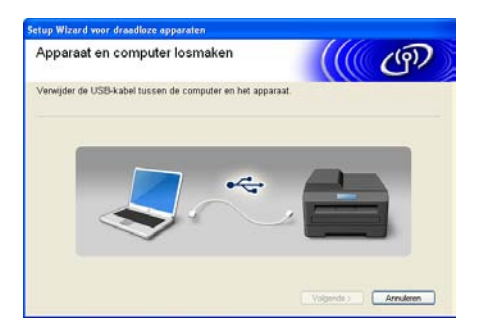

p Klik op **Volgende** om door te gaan met het installeren van MFL-Pro Suite.

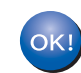

**De draadloze instelling is nu compleet. Een indicator met vier niveaus aan de rechterkant van het lcd van uw machine toont de draadloze signaalsterkte van uw toegangspoort / router.**

**Wanneer u MFL-Pro Suite wilt installeren, gaat u verder met [stap](#page-38-0)** 19-j **[op pagina 39.](#page-38-0)**

**Ga nu naar**

**[pagina 39](#page-38-0)**

# **Handmatige configuratie vanaf het bedieningspaneel**

<span id="page-32-0"></span>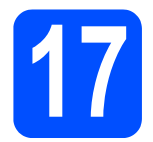

# **17 De draadloze instellingen configureren**

- <span id="page-32-5"></span>a Druk op uw machine op **Menu**, **7** (Netwerk), **<sup>2</sup>** (WLAN), **2** (Inst. Wizard). Druk op **1** om Aan te selecteren.
- **b** De machine zoekt naar beschikbare SSID's. Als een lijst met SSID's wordt weergegeven, gebruik dan ▲ of ▼ om de SSID te selecteren die u hebt genoteerd in stap 16-b [op pagina 29](#page-28-4)  en druk vervolgens op **OK**. Ga naar stap [f](#page-32-1).

# **Opmerking**

*Het duurt een paar seconden voordat de lijst met beschikbare SSID's wordt weergegeven.*

Als uw toegangspunt is ingesteld om de SSID niet te verzenden, moet u de SSID-naam handmatig toevoegen. Ga naar stap [c](#page-32-2).

- <span id="page-32-2"></span>**C** Druk op  $\triangle$  of  $\nabla$  om <Nieuwe SSID> te selecteren en druk op **OK**. Ga naar stap [d](#page-32-3).
- <span id="page-32-3"></span>d Gebruik het bedieningspaneel om de letters of cijfers van de in stap 16-b op pagina 29 genoteerde SSID in te voeren.

U kunt ◀ en ▶ gebruiken om de cursor naar links en rechts te verplaatsen. Om bijvoorbeeld de letter a in te voeren drukt u één keer op **2**. Om het cijfer 3 in te voeren drukt u zeven keer op **3** op het bedieningspaneel.

De letters verschijnen in deze volgorde: kleine letters, hoofdletters en vervolgens cijfers. (Zie *[Tekst invoeren voor draadloze instellingen](#page-46-0)* [op pagina 47](#page-46-0) voor meer informatie.) Druk op **OK** wanneer u alle tekens hebt ingevoerd.

**e** Druk op ▲ of  $\blacktriangledown$  om Infrastructuur te kiezen en druk vervolgens op **OK**.

<span id="page-32-1"></span>f Gebruik de toetsen **A**, **▼** en **OK** om een van de onderstaande opties te kiezen. Hierbij dient u rekening te houden met de verificatie- en coderingsinstellingen van uw netwerk.

- **Geen verificatie of codering:** Selecteer Open systeem, druk op **OK**, selecteer vervolgens Geen bij Type Codering? en druk op **OK**. Druk vervolgens op **1** om Ja te selecteren en uw instellingen toe te passen. Ga naar stap  $\mathbf k$  $\mathbf k$ .
- **Geen verificatie met WEP-codering:** Selecteer Open systeem, druk op **OK**, gebruik ▲ of ▼ om WEP te kiezen bij Type Codering? en druk op **OK**. Ga naar stap **[g](#page-32-4)**.
- **Verificatie met WEP-codering:** Selecteer Gedeelde sleutel en druk op **OK**.
	- Ga naar stap [g](#page-32-4).
- **Verificatie met WPA/WPA2-PSK-codering (TKIP of AES):** Selecteer WPA/WPA2-PSK en druk op **OK**. Ga naar stap **[h](#page-33-1)**.
- **Verificatie met LEAP:** Selecteer LEAP en druk op **OK**. Ga naar stap [i](#page-33-2).
- **Verificatie met EAP-FAST/GEEN, EAP-FAST/MS-CHAPv2, EAP-FAST/GTC (TKIP- of AES-codering):** Selecteer EAP-FAST/GEEN,

EAP-FAST/MSCHAP (EAP-FAST/MS-CHAPv2) of EAP-FAST/GTC en druk op **OK**. Ga naar stap [j](#page-33-3).

<span id="page-32-4"></span>g Kies het juiste toetsnummer en druk op **OK**. Voer de letters of cijfers van de in stap [16-b](#page-28-4) op [pagina 29](#page-28-4) genoteerde WEP-sleutel in met behulp van het bedieningspaneel.

> Om bijvoorbeeld de letter a in te voeren drukt u één keer op **2**. Om het cijfer 3 in te voeren drukt u zeven keer op **3**.

> De letters verschijnen in deze volgorde: kleine letters, hoofdletters en vervolgens cijfers.

> (Zie *[Tekst invoeren voor draadloze instellingen](#page-46-0)* [op pagina 47](#page-46-0) voor meer informatie.)

> Druk op **OK** wanneer u alle tekens hebt ingevoerd en druk op **1** om Ja te selecteren en de instellingen toe te passen. Ga naar stap [k](#page-33-0).

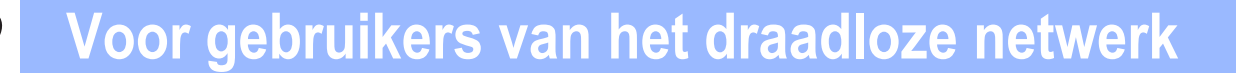

<span id="page-33-1"></span>**h** Druk op  $\triangle$  of  $\triangledown$  om TKIP of AES te selecteren bij Type Codering? en druk op **OK**. Voer het WPA/WPA2-PSK-wachtwoord in dat u hebt genoteerd in stap **16-b** op pagina 29 met behulp van het bedieningspaneel.

> Om bijvoorbeeld de letter a in te voeren drukt u één keer op **2**. Om het cijfer 3 in te voeren drukt u zeven keer op **3**.

> De letters verschijnen in deze volgorde: kleine letters, hoofdletters en vervolgens cijfers. (Zie *[Tekst invoeren voor draadloze instellingen](#page-46-0)* [op pagina 47](#page-46-0) voor meer informatie.)

> Druk op **OK** wanneer u alle tekens hebt ingevoerd en druk op **1** om Ja te selecteren en de instellingen toe te passen. Ga naar stap [k](#page-33-0).

<span id="page-33-2"></span>i Voer de gebruikersnaam in en druk op **OK**. U kunt  $\triangleleft$  of  $\triangleright$  gebruiken om de cursor te verplaatsen. Om bijvoorbeeld de letter a in te voeren drukt u één keer op **2**.

> Voer het wachtwoord in en druk op **OK**. Druk vervolgens op **1** om de instellingen toe te passen. Ga naar stap [k](#page-33-0). (Gebruik het schema van *[Tekst invoeren voor draadloze instellingen](#page-46-0)* [op pagina 47](#page-46-0).)

<span id="page-33-3"></span>**Druk op**  $\triangle$  **of**  $\nabla$  **om** TKIP of AES te selecteren bij Type Codering? en druk op **OK**. Voer de gebruikersnaam in en druk op **OK**. U kunt < of b gebruiken om de cursor te verplaatsen. Om bijvoorbeeld de letter a in te voeren drukt u één keer op **2**.

> Voer het wachtwoord in en druk op **OK**. Druk vervolgens op **1** om de instellingen toe te passen. Ga naar stap [k](#page-33-0). (Gebruik het schema van *[Tekst invoeren voor draadloze instellingen](#page-46-0)* [op pagina 47](#page-46-0).)

<span id="page-33-0"></span> $k$  Uw machine probeert nu een verbinding met uw draadloze netwerk tot stand te brengen op basis van de door u ingevoerde gegevens. Als dit lukt, wordt gedurende korte tijd Verbonden op het LCD-scherm weergegeven.

> Als er geen verbinding met uw netwerk kan worden gemaakt, controleert u de netwerkinstellingen die u in stap [16-b](#page-28-4) op [pagina 29](#page-28-4) hebt genoteerd en herhaalt u vervolgens st[a](#page-32-5)p a tot en met [j](#page-33-3) om te controleren of u de juiste gegevens hebt ingevoerd.

Als DHCP voor uw toegangspunt niet geactiveerd is, dient u het IP-adres, het subnetmasker en de gateway van de machine handmatig te configureren in overeenstemming met uw netwerk. Zie de *Netwerkhandleiding* voor meer informatie.

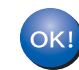

**De draadloze installatie is nu voltooid. De signaalsterkte van uw draadloze toegangspunt of router wordt weergegeven door een indicator met vier niveaus boven in het LCD-scherm van de machine.**

#### **Ga verder met stap** 18 **om MFL-Pro Suite te installeren.**

**Gebruikers van Windows®:**

**Ga nu naar**

**stap** 18 **[op pagina 37](#page-36-0)**

**Gebruikers van Macintosh:**

**Ga nu naar**

**stap** 18 **[op pagina 42](#page-41-0)**

# **Drukknopconfiguratie met behulp van SecureEasySetup™, Wi-Fi Protected Setup™ of AOSS™**

<span id="page-34-0"></span>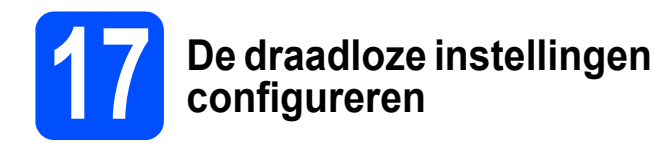

**a** Controleer of uw draadloze router/toegangspunt is voorzien van een van onderstaande symbolen voor SecureEasySetup™, Wi-Fi Protected Setup of AOSS™.

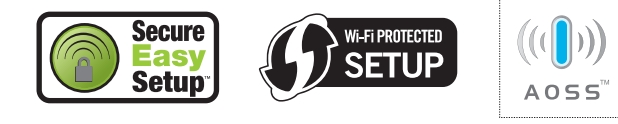

- **b** Plaats de Brother-machine binnen het bereik van een SecureEasySetup™-, Wi-Fi Protected Setup- of AOSS™-toegangspunt/router. Het bereik kan afhankelijk van de omgeving verschillen. Raadpleeg de instructies bij uw toegangspunt/router.
- <span id="page-34-1"></span>c Druk op de SecureEasySetup™-, Wi-Fi Protected Setup- of AOSS™-knop op uw draadloze toegangspunt/router. Zie de Gebruikershandleiding bij uw draadloze toegangspunt/router voor instructies.
- d Druk op uw machine op **Menu**, **7** (Netwerk), **<sup>2</sup>** (WLAN), **3** (SES/WPS/AOSS).

Druk op **1** om Aan te selecteren.

Met deze functie wordt automatisch gedetecteerd welke modus (SecureEasySetup™, Wi-Fi Protected Setup of AOSS™) uw toegangspunt gebruikt om de machine te configureren.

# **Opmerking**

*Als uw draadloze toegangspunt Wi-Fi Protected Setup (pinmethode) ondersteunt en u de machine via de pinmethode (persoonlijk identificatienummer) wilt configureren, raadpleegt u* De PIN-methode van Wi-Fi Protected Setup *gebruiken in de* Netwerkhandleiding *op de cd-rom.*

e Als Verbonden wordt weergegeven op het LCD-scherm is de machine met uw router/toegangspunt verbonden. U kunt uw machine nu gebruiken in uw draadloze netwerk.

Als op het LCD-scherm Instelling WLAN, Verbinden SES (Verbinden WPS of Verbinden AOSS) wordt weergegeven en vervolgens Verbind. mislukt, dan is de machine niet verbonden met uw router/toegangspunt. Ga terug naar stap [c](#page-34-1) en probeer het opnieuw. Als hetzelfde bericht opnieuw wordt weergegeven, herstelt u de standaardinstellingen van de machine en probeert u het opnieuw. Zie *[De](#page-45-1)  [netwerkinstellingen terugzetten op de](#page-45-1)  [standaardwaarden](#page-45-1)* op pagina 46 voor het herstellen van de standaardinstellingen.

Als op het LCD-scherm Instelling WLAN en vervolgens Verbind. mislukt of Verbindingsfout wordt weergegeven, is er een overlappende sessie of verbindingsfout gedetecteerd. De machine heeft twee of meer routers/toegangspunten in het netwerk gevonden waarop SecureEasySetup™, de Wi-Fi Protected Setup-modus of de AOSS™ modus is geactiveerd. Zorg ervoor dat SecureEasySetup™, de Wi-Fi Protected Setup-modus of AOSS™-modus op slechts één router/toegangspunt is geactiveerd en probeer het opnieuw vanaf stap [c](#page-34-1).

#### Als op het LCD-scherm eerst

Instelling WLAN en vervolgens Geen toegangsp. wordt weergegeven, is uw toegangspunt/router niet gedetecteerd in het netwerk met de SecureEasySetup™-modus, de Wi-Fi Protected Setup-modus of de AOSS™-modus geactiveerd. Plaats de machine dichter bij uw toegangspunt/router en probeer het opnieuw vanaf stap [c](#page-34-1).

#### *Meldingen bij gebruik van het SES/WPS/AOSS-menu op het bedieningspaneel*

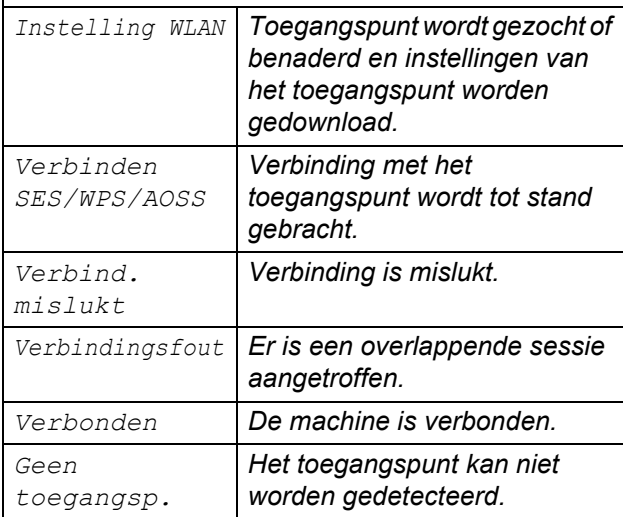

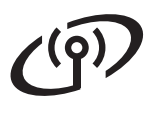

## **Opmerking**

*Als u tijdens de installatie problemen ondervindt, plaatst u de machine tijdelijk dichter bij het draadloze toegangspunt en gaat u terug naar stap* [c](#page-34-1)*.*

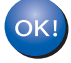

**De draadloze installatie is nu voltooid.**

**De draadloze installatie is nu voltooid. Ga verder met stap** 18 **om MFL-Pro Suite te installeren.**

**Gebruikers van Windows®:**

**Ga nu naar**

**stap** 18 **[op pagina 37](#page-36-0)**

**Gebruikers van Macintosh:**

**Ga nu naar**

**stap** 18 **[op pagina 42](#page-41-0)**

# **De drivers en software installeren (Windows® 2000 Professional/XP/XP Professional x64 Edition/ Windows Vista®/Windows® 7)**

<span id="page-36-2"></span><span id="page-36-0"></span>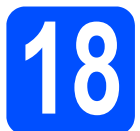

# **18 Voordat u MFL-Pro Suite installeert**

**a** Zorg ervoor dat de computer is ingeschakeld en dat u bent aangemeld met beheerdersrechten.

### **BELANGRIJK**

- **Sluit alle geopende programma's.**
- **Zorg ervoor dat er geen USBflashgeheugenstick in de machine is ingestoken.**
- **De schermen kunnen afhankelijk van het besturingssysteem verschillen.**
- **De meegeleverde cd-rom bevat ScanSoft™ PaperPort™ 11SE. Deze software ondersteunt uitsluitend Windows® 2000 (SP4 of hoger), XP (SP2 of hoger), XP Professional x64 Edition, Windows Vista® en Windows® 7. Werk uw systeem bij met het meest recente Windows® Service Pack voordat u MFL-Pro Suite installeert.**

# **(1) BELANGRIJK**

**Zorg dat alle persoonlijke firewallsoftware (met** 

**uitzondering van Windows® Firewall), antispyware- of antivirustoepassingen gedurende het installatieproces uitgeschakeld zijn.**

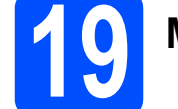

# **19 MFL-Pro Suite installeren**

**a** Plaats de meegeleverde cd-rom in uw cd-romstation. Als het venster met de modelnaam wordt weergegeven, kiest u uw machine. Als het scherm met de taal verschijnt, kiest u de gewenste taal.

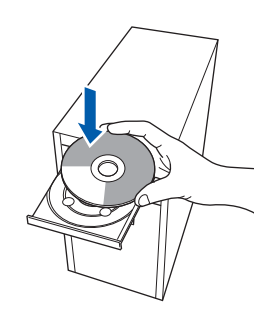

# **Opmerking**

*Als het venster van Brother niet automatisch verschijnt, gaat u naar Deze computer (Computer), dubbelklikt u op het pictogram van de cd-rom en dubbelklikt u vervolgens op Start.exe.*

**b** Het hoofdmenu van de cd-rom wordt geopend. Klik op **Voorbereidende installatie**.

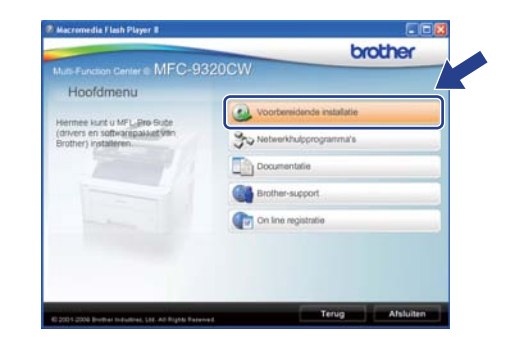

<span id="page-36-1"></span>c Klik op **MFL-Pro Suite installeren**.

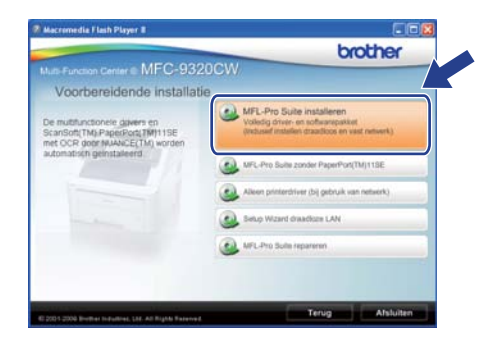

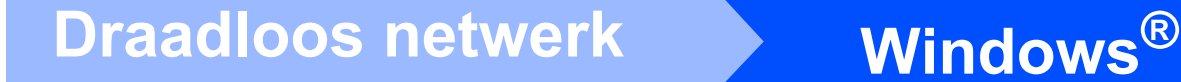

# **Opmerking**

- *Als de installatie niet automatisch wordt voortgezet, opent u het hoofdmenu opnieuw door de cd-rom uit te werpen en weer in te voeren of door in de hoofdmap op het programma Start.exe te dubbelklikken, waarna u vanaf stap* **[c](#page-36-1)** verdergaat met het *installeren van MFL-Pro Suite.*
- *Bij gebruik van Windows Vista® en Windows® 7, klikt u op Toestaan of Ja wanneer het scherm Gebruikersaccountbeheer wordt geopend.*
- d Wanneer het venster **Licentieovereenkomst** voor ScanSoft™ PaperPort™ 11SE verschijnt, klikt u op **Ja** als u akkoord gaat met de voorwaarden van de **Licentieovereenkomst**.

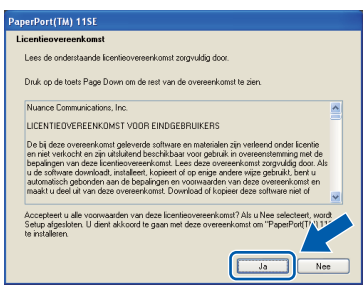

- e De installatie van ScanSoft™ PaperPort™ 11SE wordt automatisch gestart en daarna wordt MFL-Pro Suite geïnstalleerd.
- f Wanneer het venster met de **Licentieovereenkomst** voor de Brother MFL-Pro Suite-software wordt geopend, klikt u op **Ja** als u akkoord gaat met de voorwaarden van de **Licentieovereenkomst**.

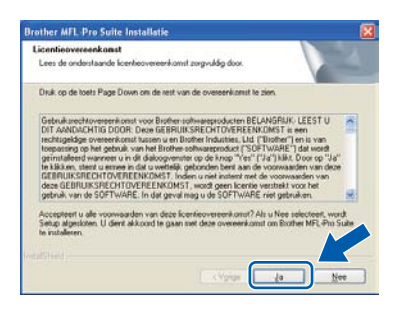

**C** Kies **Draadloze netwerkverbinding** en klik op **Volgende**.

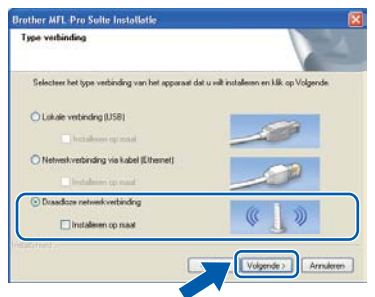

# **Opmerking**

*Als u de PS-driver (Brothers BR-scriptdriver) wilt installeren, selecteert u Installeren op maat en volgt u de instructies op het scherm. Wanneer het scherm Functies selecteren wordt weergegeven, schakelt u het selectievakje bij PS Printer Driver in en volgt u de instructies op het scherm.*

**h** Schakel het selectievakje **Draadloze instellingen gecontroleerd en bevestigd** in en klik vervolgens op **Volgende**.

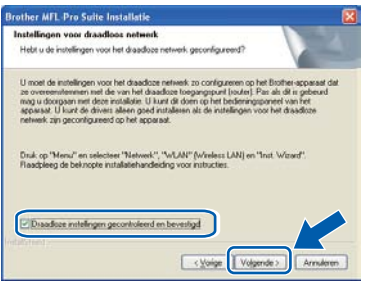

# **Windows Draadloos netwerk ®**

i Gebruikers van Windows® XP SP2 of hoger/XP Professional x64 Edition/Windows Vista®/Windows® 7 dienen wanneer dit scherm wordt weergegeven **Wijzig de poortinstellingen van de firewall om netwerkverbinding mogelijktemaken mogelijk te maken en ga door met de installatie. (Aanbevolen)** te kiezen en op **Volgende** te klikken.

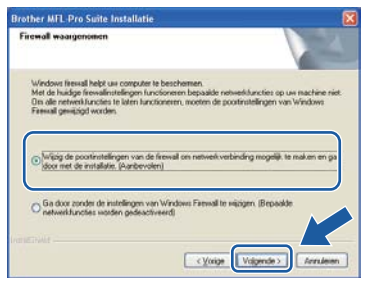

Als u de Windows® Firewall niet gebruikt, raadpleeg dan de Gebruikershandleiding bij uw software voor informatie over het toevoegen van de volgende netwerkpoorten.

- Voor netwerkscannen voegt u UDP-poort 54925 toe.
- Voor het ontvangen van faxen via het netwerk met PC-Fax voegt u UDP-poort 54926 toe.
- Als u nog steeds problemen met uw netwerkverbinding ondervindt, voegt u UDPpoort 137 toe.

<span id="page-38-0"></span> $\overline{\phantom{a}}$  Als de machine is geconfigureerd voor uw netwerk, selecteert u de machine in de lijst en klikt u op **Volgende**.

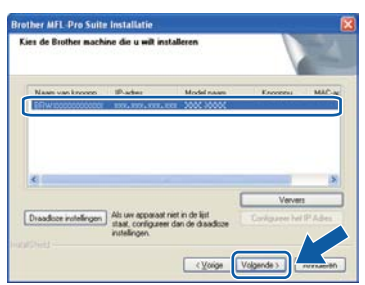

# **Opmerking**

*• Als de draadloze instellingen incorrect zijn, wordt tijdens het installeren van MFL-Pro Suite een foutmelding weergegeven en wordt de installatie afgebroken. Controleer uw netwerkinstellingen door de instructies op het scherm te volgen. Als dit probleem zich voordoet, gaat u naar stap* 16-b *[op pagina 29](#page-28-4)  en configureert u de draadloze verbinding opnieuw.*

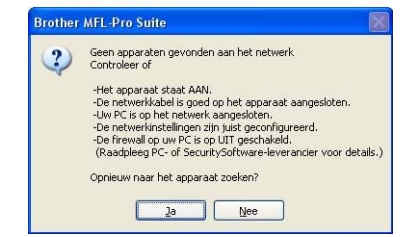

- *Als u gebruikmaakt van WEP en 'Verbonden' wordt weergegeven op het LCD-scherm terwijl de machine niet wordt gevonden, controleer dan of u de juiste WEP-sleutel hebt ingevoerd. De WEP-sleutel is hoofdlettergevoelig.*
- *Als het IP-adres van de machine nog niet voor gebruik op uw netwerk is geconfigureerd, verschijnt het volgende venster.*

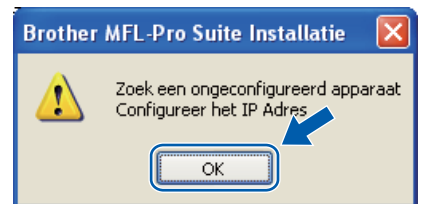

*Klik op OK en vervolgens op Configureer het IP Adres. Voer voor uw machine een IP-adres in dat geschikt is voor uw netwerk door de instructies op het scherm te volgen.*

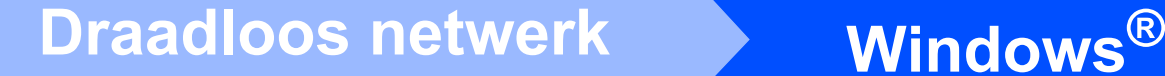

 $k$  Als u de status van de machine en foutmeldingen niet op uw computer wilt controleren, schakel dan het selectievakje bij **Activeer Status Monitor** uit en klik op **Volgende**.

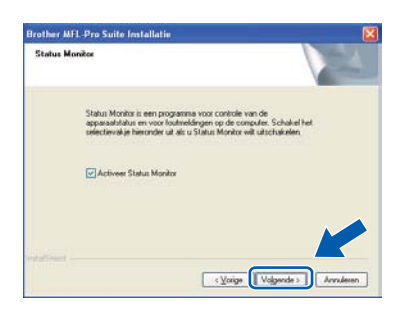

 $\Box$  De installatie van de Brother-drivers start automatisch. De installatieschermen worden na elkaar weergegeven.

### *C* BELANGRIJK

**Sluit de vensters NIET tijdens de installatie. Het kan enkele seconden duren voordat alle vensters worden weergegeven.**

# **Opmerking**

*Voor Windows Vista® en Windows® 7: wanneer dit scherm verschijnt, schakelt u het selectievakje in en klikt u op Installeren om de installatie te voltooien.*

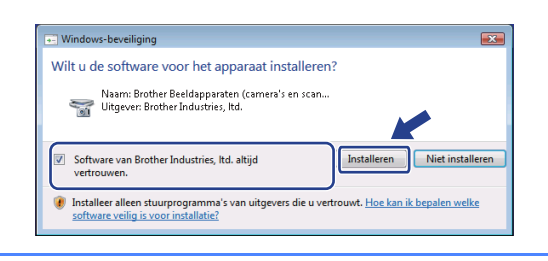

**m** Wanneer het venster On line registratie verschijnt, selecteert u de gewenste optie en volgt u de instructies op het scherm. Wanneer u de registratieprocedure hebt voltooid, sluit u de webbrowser om terug te keren naar dit venster.

Klik daarna op **Volgende**.

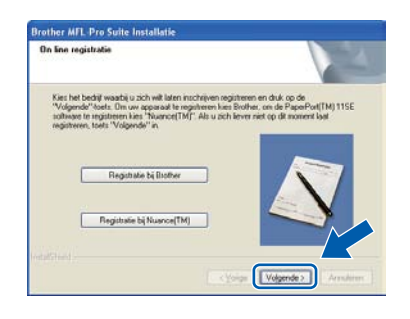

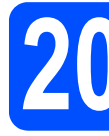

# **20 De installatie voltooien en opnieuw opstarten**

**a** Klik op **Voltooien** om de computer opnieuw op te starten. Na het opnieuw opstarten van de computer dient u te zijn aangemeld met beheerdersrechten.

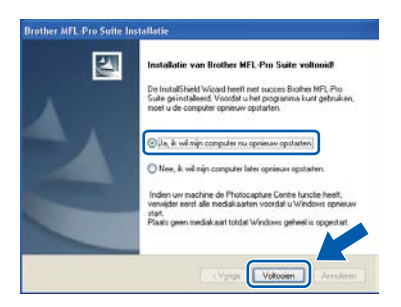

# **Opmerking**

*Als er tijdens de software-installatie een foutbericht wordt weergegeven, voert u Installatie Diagnose uit. Dit hulpprogramma opent u via start/Alle programma's/Brother/ MFC-XXXX LAN (waarbij MFC-XXXX de modelnaam van de machine is).*

**b** Wanneer dit scherm verschijnt, selecteer de instelling voor firmware-updates en klik op **OK**.

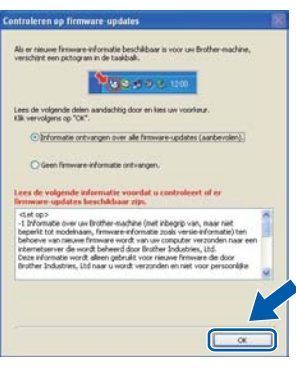

# **Opmerking**

*Voor het bijwerken van de firmware is internettoegang vereist.*

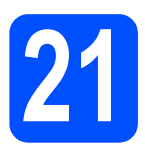

# **21** MFL-Pro Suite installeren<br>**21** op andere computers<br>(indien nodig) **op andere computers (indien nodig)**

Als u de machine met meerdere computers in het netwerk wilt gebruiken, installeert u MFL-Pro Suite op elk van deze computers. Ga naar stap 18 op pagina [37.](#page-36-2)

# **Opmerking**

#### *Netwerklicentie (Windows®)*

*Dit product bevat een pc-licentie voor maximaal vijf gebruikers. Deze licentie ondersteunt het installeren van MFL-Pro Suite inclusief ScanSoft™ PaperPort™ 11SE op maximaal vijf pc's die zijn aangesloten op een netwerk. Wanneer u ScanSoft™ PaperPort™ 11SE op meer dan vijf pc's wilt installeren, schaft u Brother NL-5 aan. Dit is een pc-licentieovereenkomst voor maximaal vijf extra gebruikers. Neem contact op met uw erkende Brother-leverancier of de klantenservice van Brother voor informatie over het aanschaffen van NL-5.*

#### Voltooien **De installatie is nu voltooid.**

## **Opmerking**

## *XML Paper Specification-printerdriver*

*De XPS-printerdriver (XPS = XML Paper Specification) is de meest geschikte driver voor Windows Vista® en Windows® 7 voor het afdrukken vanuit applicaties die XPSdocumenten gebruiken. Download de meest recente driver via het Brother Solutions Center op [http://solutions.brother.com/.](http://solutions.brother.com/)*

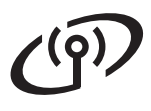

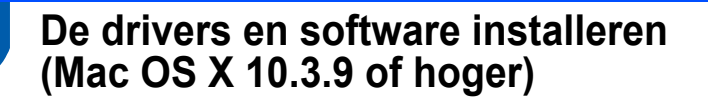

<span id="page-41-1"></span><span id="page-41-0"></span>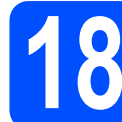

# **18 Voordat u MFL-Pro Suite installeert**

**a** Controleer of de machine is aangesloten en of de Macintosh is ingeschakeld. U dient te zijn aangemeld met beheerdersrechten.

### **BELANGRIJK**

- **Als u Mac OS X gebruikt, ga dan naar <http://solutions.brother.com/> voor de meest recente drivers en informatie.**
- **Zorg ervoor dat er geen USBflashgeheugenstick in de machine is ingestoken.**

# **19 MFL-Pro Suite installeren**

Plaats de meegeleverde cd-rom in uw cd-romstation.

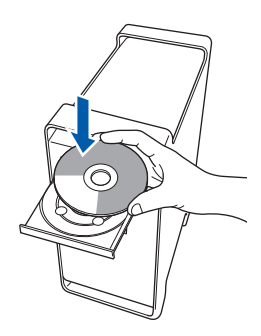

**b** Dubbelklik op **Start Here OSX** om te installeren.

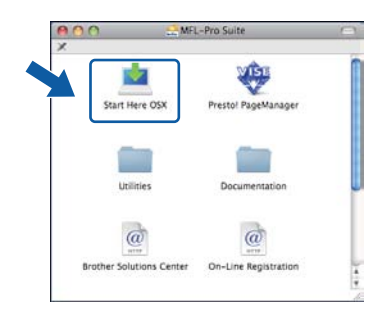

## **Opmerking**

*Raadpleeg de* Netwerkhandleiding *op de cd-rom als u de PS-driver wilt installeren. (Brothers BRscriptdriver)*

**C** Kies **Draadloze netwerkverbinding** en klik op **Volgende**.

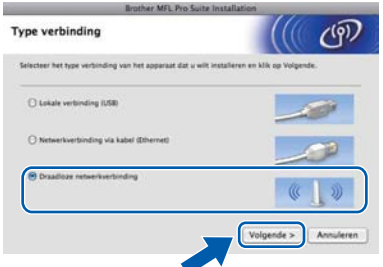

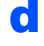

d Schakel het selectievakje **Draadloze instellingen gecontroleerd en bevestigd** in en klik vervolgens op **Volgende**. Volg de instructies op het scherm.

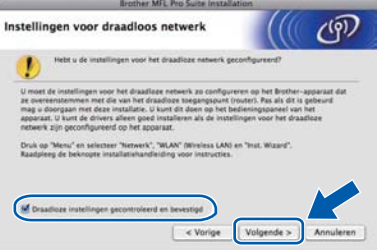

# **Opmerking**

*Het installeren van de software neemt een paar seconden in beslag. Klik na de installatie op Herstart om de installatie van de software te voltooien.*

- e De Brother-software zoekt het Brotherapparaat.
- **f** Als de machine is geconfigureerd voor uw netwerk, selecteert u de machine in de lijst en klikt u op **OK**.

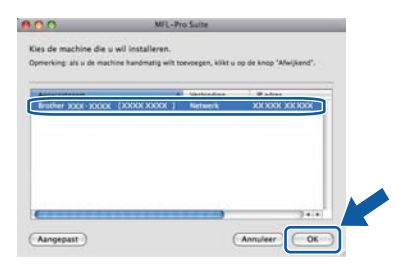

# **Draadloos netwerk Macintosh**

# **Opmerking**

*Als de draadloze instellingen incorrect zijn, wordt tijdens het installeren van MFL-Pro Suite een foutmelding weergegeven en wordt de installatie afgebroken. Controleer uw netwerkinstellingen. Als dit probleem zich voordoet, gaat u naar stap* 16-b *[op pagina 29](#page-28-4) en configureert u de draadloze verbinding opnieuw.*

# **Opmerking**

*Klik op OK wanneer dit scherm verschijnt.*

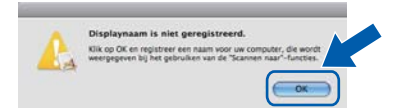

*• Voer in het veld Display Naam een naam van maximaal 15 tekens in voor uw Macintosh en klik op OK. Ga naar stap* [g](#page-42-1)*.*

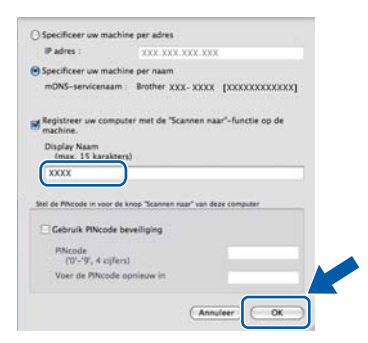

- *Als u de toets Scan op de machine wilt gebruiken om te scannen via het netwerk, moet u het selectievakje Registreer uw computer met de "Scannen naar" -functie op de machine inschakelen.*
- *De naam die u hier invoert, wordt weergegeven op het LCD-scherm van de machine wanneer u*

*op drukt en een scanoptie kiest. (Zie*  Netwerkscannen *in de* Softwarehandleiding *op de cd-rom voor meer informatie.)*

<span id="page-42-1"></span>**G** Klik op **OK** wanneer dit scherm wordt weergegeven.

 $\overline{OK}$ 

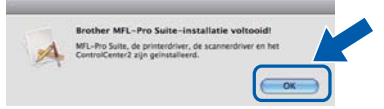

**De installatie van MFL-Pro Suite is nu voltooid. Ga naar stap** 20 **[op pagina 43](#page-42-0).**

<span id="page-42-0"></span>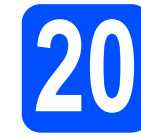

# **20 Presto! PageManager installeren**

Wanneer Presto! PageManager is geïnstalleerd, wordt er OCR-functionaliteit toegevoegd aan Brother ControlCenter2. U kunt eenvoudig foto's en documenten scannen, delen en ordenen met Presto! PageManager.

a Dubbelklik op **Presto! PageManager** en volg de instructies op het scherm.

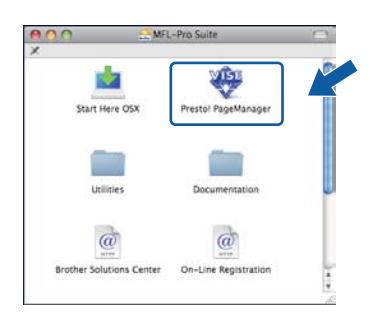

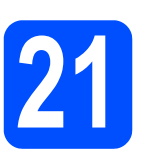

# **21** MFL-Pro Suite installeren<br>**21** op andere computers<br>(indien nodig) **op andere computers (indien nodig)**

Als u de machine met meerdere computers in het netwerk wilt gebruiken, installeert u MFL-Pro Suite op elk van deze computers. Ga naar stap 18 [op pagina](#page-41-1)  [42](#page-41-1).

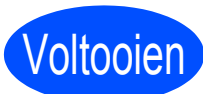

Voltooien **De installatie is nu voltooid.**

43

# **Hulpprogramma BRAdmin Light (voor gebruikers van Windows®)**

BRAdmin Light is een hulpprogramma voor de initiële configuratie van Brother-apparaten die op het netwerk zijn aangesloten. Daarnaast kunt u met BRAdmin Light zoeken naar Brother-producten in het netwerk, de status van algemene netwerkinstellingen, zoals het IP-adres, weergeven en deze configureren. Ga voor meer informatie over BRAdmin Light naar <http://solutions.brother.com/>.

# **Opmerking**

*Voor een geavanceerd printerbeheer gebruikt u de meest recente versie van het hulpprogramma Brother BRAdmin Professional dat u kunt downloaden via [http://solutions.brother.com/.](http://solutions.brother.com/)*

## **Het configuratiehulpprogramma BRAdmin Light installeren**

a Klik op **Netwerkhulpprogramma's** in het

menuscherm. brother

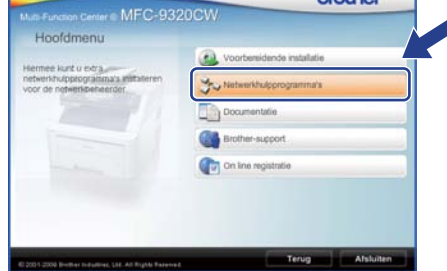

**b** Klik op **BRAdmin Light** en volg de instructies op het scherm.

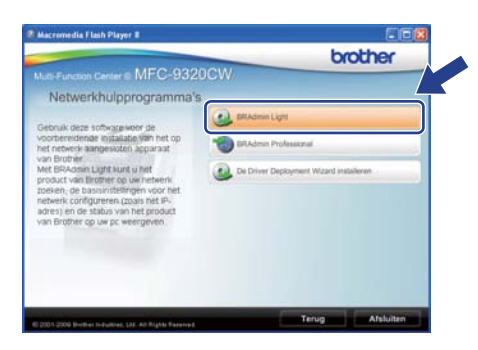

## **Het IP-adres, het subnetmasker en de gateway instellen met BRAdmin Light**

## **Opmerking**

*Als u in uw netwerk over een DHCP/BOOTP/RARP-server beschikt, hoeft u de volgende handeling niet uit te voeren. Het IPadres wordt automatisch door de machine opgehaald.*

**a** Start BRAdmin Light. BRAdmin Light zoekt automatisch naar nieuwe apparaten.

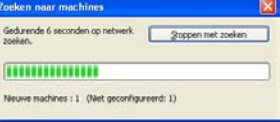

**b** Dubbelklik op het niet-geconfigureerde apparaat.

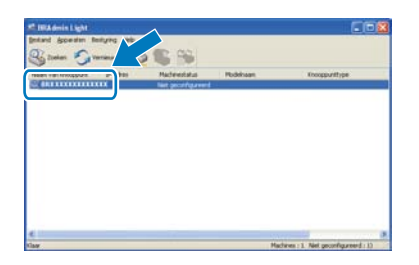

# **Opmerking**

*Het standaardwachtwoord voor de machine is 'access'. U kunt dit wachtwoord via BRAdmin Light wijzigen.*

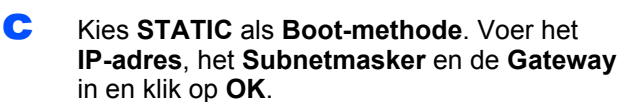

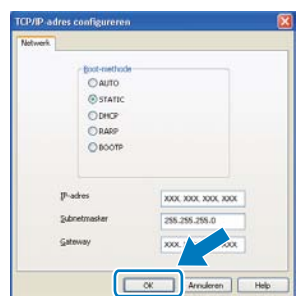

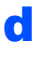

**d** De adresgegevens voor de machine worden opgeslagen.

# **Hulpprogramma BRAdmin Light (voor gebruikers van Mac OS X)**

BRAdmin Light is een hulpprogramma voor de initiële configuratie van Brother-apparaten die op het netwerk zijn aangesloten. Daarnaast kunt u vanaf een computer met Mac OS X 10.3.9 of hoger via BRAdmin Light zoeken naar Brother-producten in het netwerk, de status van algemene netwerkinstellingen, zoals het IP-adres, weergeven en deze configureren.

BRAdmin Light wordt automatisch geïnstalleerd wanneer u de printerdriver installeert. Als u de printerdriver al hebt geïnstalleerd, hoeft u BRAdmin Light niet nogmaals te installeren. Ga voor meer informatie over BRAdmin Light naar <http://solutions.brother.com/>.

### **Het IP-adres, het subnetmasker en de gateway instellen met BRAdmin Light**

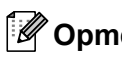

#### **Opmerking** *• Als u in uw netwerk over een*

- *DHCP/BOOTP/RARP-server beschikt, hoeft u de volgende handeling niet uit te voeren. Het IP-adres wordt automatisch door de machine opgehaald.*
- *Zorg ervoor dat versie 1.4.2 of hoger van de Java™-clientsoftware op uw computer is geïnstalleerd.*
- *Het standaardwachtwoord voor de machine is 'access'. U kunt dit wachtwoord via BRAdmin Light wijzigen.*

#### **a** Dubbelklik op Macintosh HD op het bureaublad.

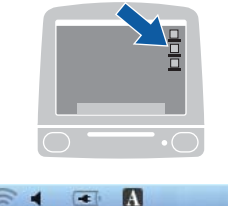

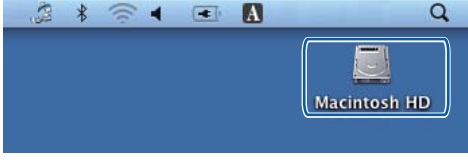

b Kies **Bibliotheek**, **Printers**, **Brother** en vervolgens **Utilities**.

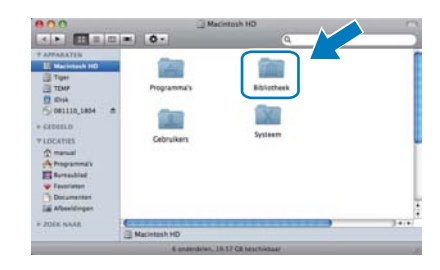

c Dubbelklik op het bestand **BRAdmin Light.jar** en start de software. BRAdmin Light zoekt vervolgens automatisch naar nieuwe apparaten.

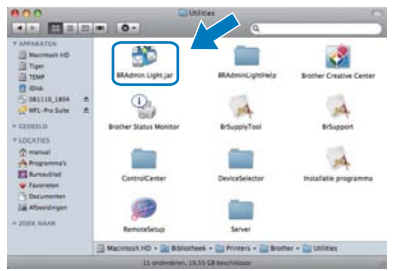

d Dubbelklik op het niet-geconfigureerde apparaat.

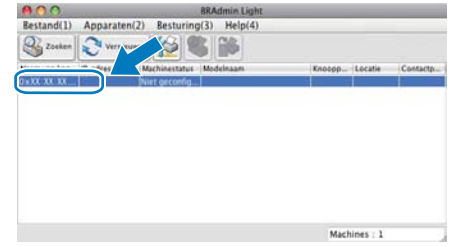

e Kies **STATIC** als **Boot-methode**. Voer het **IP-adres**, het **Subnetmasker** en de **Gateway** in en klik op **OK**.

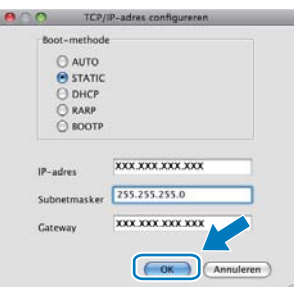

f De adresgegevens voor de machine worden opgeslagen.

# **Webgebaseerd beheer (via een webbrowser)**

De Brother-printserver is voorzien van een webserver waarmee u de status van de printserver kunt controleren of de configuratie-instellingen van de printserver kunt wijzigen via HTTP (Hyper Text Transfer Protocol).

# **Opmerking**

- *De gebruikersnaam is 'admin' en het standaardwachtwoord is 'access'. U kunt dit wachtwoord via een webbrowser wijzigen.*
- *We raden u aan om Microsoft® Internet Explorer® 6.0 (of hoger) of Firefox 1.0 (of hoger) voor Windows® en Safari 1.3 voor Macintosh te gebruiken. Zorg ervoor dat JavaScript en cookies zijn ingeschakeld, welke browser u ook gebruikt. Om een webbrowser te gebruiken, moet u het IP-adres van de printserver weten. Het IP-adres van de printserver wordt vermeld op de netwerkconfiguratielijst.*
- **a** Open uw browser.
- **b** Voer http:// ip\_adres\_printer / in op de adresregel van uw browser (waarbij "ip\_adres\_printer" staat voor het IP-adres van de printer of de naam van de printserver). Bijvoorbeeld http://192.168.1.2/

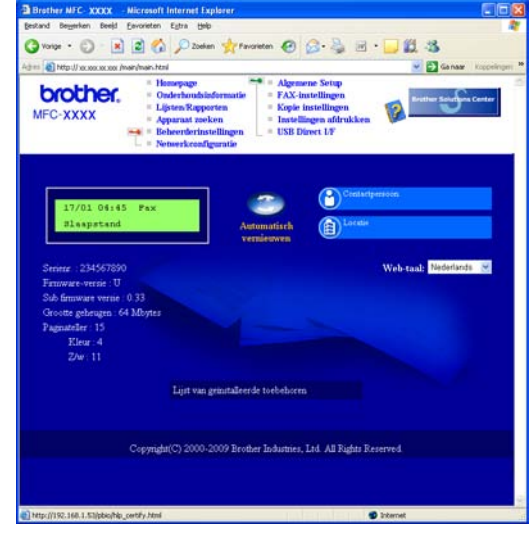

*Zie* Hoofdstuk 11 *van de*  Netwerkhandleiding*.*

# <span id="page-45-0"></span>**De netwerkconfiguratielijst afdrukken**

U kunt de netwerkconfiguratielijst afdrukken om de huidige netwerkinstellingen te controleren. De netwerkconfiguratielijst afdrukken:

- **a** Zet de machine aan en wacht tot de machine 'Gereed' als status aangeeft.
- b Druk op **Menu**, **6**, **6**.

Print lijsten 6.Netwerk Conf.

#### c Druk op **Start**.

De machine drukt de huidige netwerkinstellingen af.

# <span id="page-45-1"></span>**De netwerkinstellingen terugzetten op de standaardwaarden**

Voer de volgende stappen uit om alle netwerkinstellingen van de interne print-/scanserver terug te zetten op de standaardwaarden.

- **a** Controleer of de machine buiten werking is en koppel vervolgens alle kabels los van de machine (behalve het netsnoer).
- b Druk op **Menu**, **7**, **0**.

Netwerk 0.Netwerkreset

- c Druk op **1** om Herstel te selecteren.
- d Druk op **1** om Ja te selecteren.
- e De machine wordt opnieuw opgestart. Sluit de kabels weer aan nadat het opstartproces is voltooid.-

# <span id="page-46-0"></span>**Tekst invoeren voor draadloze instellingen**

Op de meeste cijfertoetsen staan drie of vier letters. Op de toetsen 0, # en \* staan geen letters, omdat deze toetsen voor speciale tekens worden gebruikt.

Door meerdere malen op de betreffende cijfertoets te drukken, kunt u het gewenste teken kiezen.

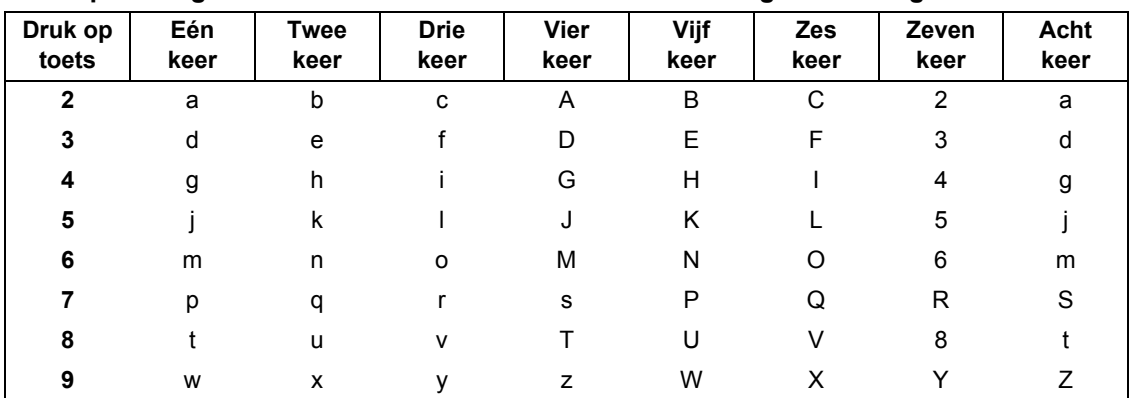

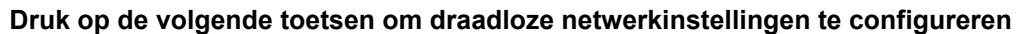

#### **Spaties invoeren**

Om een spatie in een naam in te voeren, drukt u twee keer op  $\blacktriangleright$  tussen de tekens.

#### **Corrigeren**

Als u een letter verkeerd hebt ingevoerd en deze wilt aanpassen, drukt u op  $\triangleleft$  of  $\triangleright$  om de cursor onder het onjuiste teken te plaatsen en drukt u op **Wis/terug**. Voer het juiste teken in. U kunt ook teruggaan en letters invoegen.

#### **Letters herhalen**

Als u een teken wilt invoeren dat op dezelfde toets staat als het vorige teken, drukt u op ▶ om de cursor naar rechts te verplaatsen en drukt u nogmaals op de toets.

#### **Speciale tekens en symbolen**

Druk op  $\star$ , **#** of 0, druk vervolgens op ◀ of ▶ om de cursor te verplaatsen naar het gewenste speciale teken of symbool. Druk op **OK** om het te selecteren.

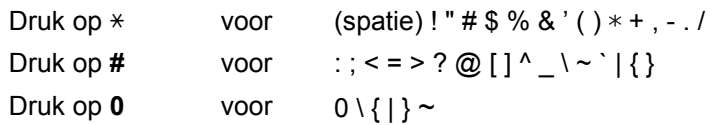

# **Opties**

Het volgende optionele accessoire is verkrijgbaar voor de machine. U kunt de functionaliteit van de machine uitbreiden door dit item te installeren. Bezoek <http://solutions.brother.com/>voor meer informatie over compatibel SO-DIMM-geheugen.

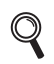

*Zie voor het installeren van het SO-DIMM-geheugen de* Gebruikershandleiding *of ga naar <http://solutions.brother.com/>.*

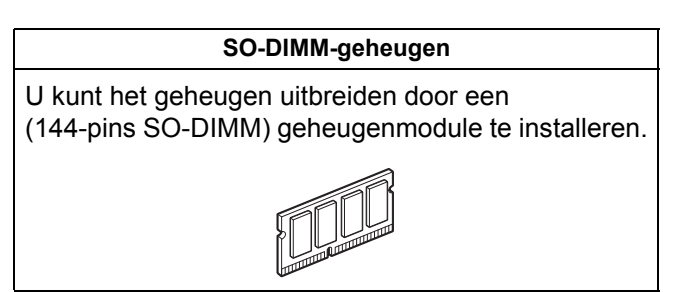

Wanneer het tijd is om een verbruiksartikel te vervangen, wordt er een foutmelding op het LCD-scherm op het bedieningspaneel weergegeven. Ga voor meer informatie over de verbruiksartikelen voor uw machine naar <http://www.brother.com/original/>of neem contact op met uw plaatselijke Brother-dealer.

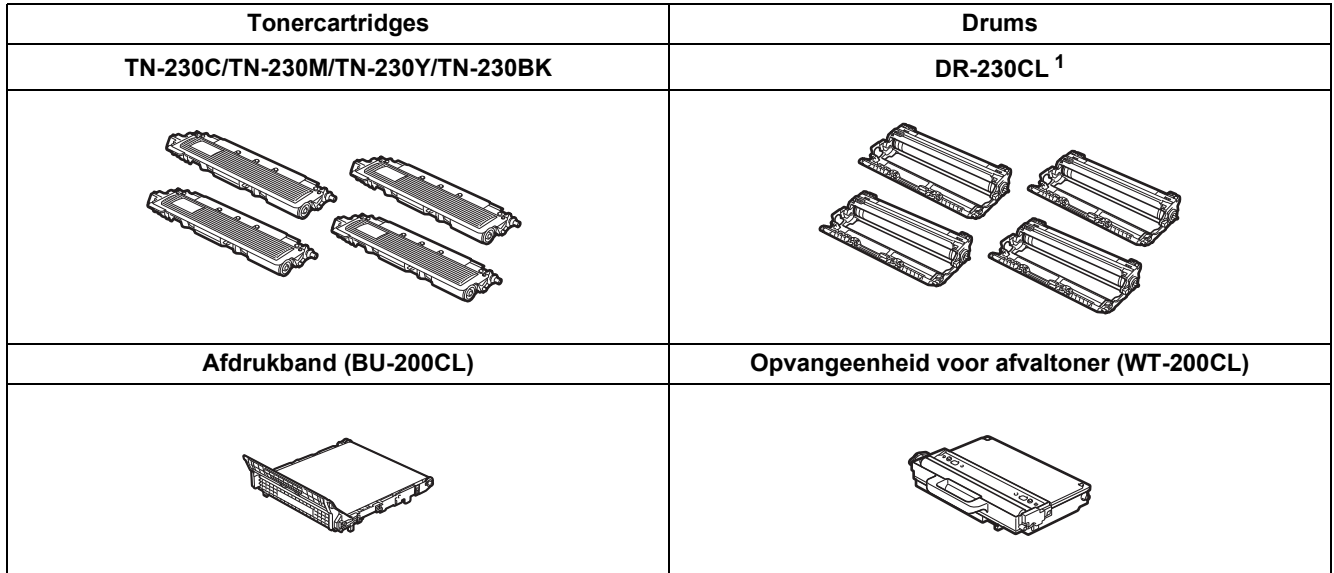

<span id="page-47-0"></span><sup>1</sup> Bevat een set van drie kleurendrums en één zwarte drum. Alle vier de drums worden tegelijkertijd vervangen.

#### **Handelsmerken**

Het Brother-logo is een wettig gedeponeerd handelsmerk van Brother Industries, Ltd.

Brother is een gedeponeerd handelsmerk van Brother Industries, Ltd.

Microsoft, Windows, Windows Server, Outlook en Internet Explorer zijn geregistreerde handelsmerken van Microsoft Corporation in de Verenigde Staten en/of andere landen.

Windows Vista is een gedeponeerd handelsmerk van Microsoft Corporation in de Verenigde Staten en andere landen.

Apple, Macintosh, Safari en TrueType zijn handelsmerken van Apple Inc., geregistreerd in de Verenigde Staten en andere landen. BROADCOM, SecureEasySetup en het SecureEasySetup-logo zijn handelsmerken of gedeponeerde handelsmerken van Broadcom Corporation in de Verenigde Staten en/of andere landen.

WPA, WPA2, Wi-Fi Protected Access en Wi-Fi Protected Setup zijn handelsmerken of wettig gedeponeerde handelsmerken van Wi-Fi Alliance in de Verenigde Staten en/of andere landen.

Wi-Fi en Wi-Fi Alliance zijn wettig gedeponeerde handelsmerken van Wi-Fi Alliance.

AOSS is een handelsmerk van Buffalo Inc.

Nuance, het Nuance-logo, PaperPort en ScanSoft zijn handelsmerken of gedeponeerde handelsmerken van Nuance Communications, Inc. of zijn partners in de Verenigde Staten en/of andere landen.

#### **Alle andere merknamen en productnamen van bedrijven vermeld op Brother-producten, in gerelateerde documentatie en ander materiaal, zijn handelsmerken of wettig gedeponeerde handelsmerken van de desbetreffende bedrijven.**

#### **Samenstelling en publicatie**

Deze handleiding is samengesteld en gepubliceerd onder supervisie van Brother Industries, Ltd. De nieuwste productgegevens en specificaties zijn in deze handleiding opgenomen.

De inhoud van deze handleiding en de specificaties van dit product kunnen zonder voorafgaande kennisgeving worden gewijzigd. Brother behoudt zich het recht voor om de specificaties en de inhoud van deze handleiding zonder voorafgaande kennisgeving te wijzigen. Brother is niet verantwoordelijk voor enige schade (met inbegrip van gevolgschade) voortvloeiend uit het gebruik van deze handleiding of de daarin beschreven producten, inclusief maar niet beperkt tot zetfouten en andere fouten in deze publicatie.

#### **Copyright en licentie**

©2009 Brother Industries, Ltd. Dit product bevat software die is ontwikkeld door de volgende bedrijven: ©1983-1998 PACIFIC SOFTWORKS, INC. Dit product bevat de "KASAGO TCP/IP"-software die is ontwikkeld door ELMIC WESCOM, Inc. ©2009 Devicescape Software, Inc.

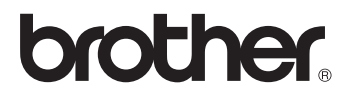